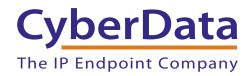

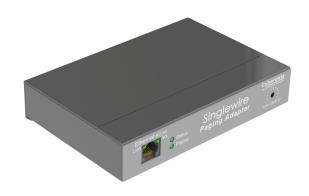

# InformaCast Enabled Paging Adapter Operations Guide

Part #011280B

Document Part #931121F for Firmware Version 11.8.0

CyberData Corporation 3 Justin Court Monterey, CA 93940 (831) 373-2601

#### InformaCast Enabled Paging Adapter Operations Guide 931121F Part #011280B

#### **COPYRIGHT NOTICE:**

© 2019, CyberData Corporation, ALL RIGHTS RESERVED.

This manual and related materials are the copyrighted property of CyberData Corporation. No part of this manual or related materials may be reproduced or transmitted, in any form or by any means (except for internal use by licensed customers), without prior express written permission of CyberData Corporation. This manual, and the products, software, firmware, and/or hardware described in this manual are the property of CyberData Corporation, provided under the terms of an agreement between CyberData Corporation and recipient of this manual, and their use is subject to that agreement and its terms.

DISCLAIMER: Except as expressly and specifically stated in a written agreement executed by CyberData Corporation, CyberData Corporation makes no representation or warranty, express or implied, including any warranty or merchantability or fitness for any purpose, with respect to this manual or the products, software, firmware, and/or hardware described herein, and CyberData Corporation assumes no liability for damages or claims resulting from any use of this manual or such products, software, firmware, and/or hardware. CyberData Corporation reserves the right to make changes, without notice, to this manual and to any such product, software, firmware, and/or hardware.

OPEN SOURCE STATEMENT: Certain software components included in CyberData products are subject to the GNU General Public License (GPL) and Lesser GNU General Public License (LGPL) "open source" or "free software" licenses. Some of this Open Source Software may be owned by third parties. Open Source Software is not subject to the terms and conditions of the CyberData COPYRIGHT NOTICE or software licenses. Your right to copy, modify, and distribute any Open Source Software is determined by the terms of the GPL, LGPL, or third party, according to who licenses that software.

Software or firmware developed by Cyberdata that is unrelated to Open Source Software is copyrighted by CyberData, subject to the terms of CyberData licenses, and may not be copied, modified, reverse-engineered, or otherwise altered without explicit written permission from CyberData Corporation.

TRADEMARK NOTICE: CyberData Corporation and the CyberData Corporation logos are trademarks of CyberData Corporation. Other product names, trademarks, and service marks may be the trademarks or registered trademarks of their respective owners.

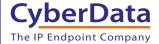

**Technical Support** 

The fastest way to get technical support for your VoIP product is to submit a VoIP Technical Support form at the following website: <a href="http://support.cyberdata.net/">http://support.cyberdata.net/</a>

Phone: (831) 373-2601, Ext. 333 Email: support@cyberdata.net

Fax: (831) 373-4193

Company and product information is at www.cyberdata.net.

CyberData Corporation 931121F Operations Guide

#### **Revision Information**

Revision 931121F, which corresponds to firmware version 11.8.0, was released on October 21, 2019, and has the following changes:

- Updates Figure 1-1, "Model Number Label"
- Updates Section 1.2, "Product features"
- Updates Table 1-1, "Product Specifications"
- Updates Figure 2-4, "Connecting to the Power Source"
- Updates Figure 2-5, "Connecting to the Network"
- Updates Figure 2-6, "SIP Paging Adapter LEDs"
- Updates Figure 2-7, "RTFM Switch"
- Updates Figure 2-8, "RTFM Switch"
- Updates Figure 2-12, "Home Page"
- Updates Figure 2-13, "Device Page"
- Updates Figure 2-15, "Network Page"
- Updates Figure 2-16, "SIP Page"
- Updates Figure 2-17, "SIP Page Set to Point-to-Point Mode"
- Updates Figure 2-18, "Multicast Page"
- Adds Section 2.6.8, "Configure the SSL Parameters"
- Updates Figure 2-24, "Fault Page"
- Updates Figure 2-25, "Audiofiles Page"
- Updates Figure 2-26, "Audiofiles Page"
- Updates Figure 2-27, "Audiofiles Page"
- Updates Figure 2-31, "Events Page"
- Updates Figure 2-32, "Autoprovisioning Page"
- Updates Figure 2-34, "Firmware Page"
- Updates Figure 2-35, "Home Page"

## **Browsers Supported**

The following browsers have been tested against firmware version 11.8.0:

- Internet Explorer (version: 11)
- Firefox (also called Mozilla Firefox) (version: 62.0)
- Chrome (version: 63.0.3239.132)
- Safari (version: 12)
- Microsoft Edge (version: 42.17134.1.0)

#### Pictorial Alert Icons

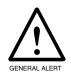

#### General Alert

This pictorial alert indicates a potentially hazardous situation. This alert will be followed by a hazard level heading and more specific information about the hazard.

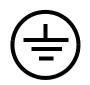

#### Ground

This pictorial alert indicates the Earth grounding connection point.

#### Hazard Levels

**Danger**: Indicates an imminently hazardous situation which, if not avoided, will result in death or serious injury. This is limited to the most extreme situations.

**Warning**: Indicates a potentially hazardous situation which, if not avoided, could result in death or serious injury.

**Caution**: Indicates a potentially hazardous situation which, if not avoided, could result in minor or moderate injury. It may also alert users against unsafe practices.

**Notice**: Indicates a statement of company policy (that is, a safety policy or protection of property).

The safety guidelines for the equipment in this manual do not purport to address all the safety issues of the equipment. It is the responsibility of the user to establish appropriate safety, ergonomic, and health practices and determine the applicability of regulatory limitations prior to use. Potential safety hazards are identified in this manual through the use of words Danger, Warning, and Caution, the specific hazard type, and pictorial alert icons.

## Important Safety Instructions

- 1. Read these instructions.
- 2. Keep these instructions.
- 3. Heed all warnings.
- 4. Follow all instructions.
- 5. Do not use this apparatus near water.
- 6. Clean only with dry cloth.
- 7. Do not block any ventilation openings. Install in accordance with the manufacturer's instructions.
- 8. Do not install near any heat sources such as radiators, heat registers, stoves, or other apparatus (including amplifiers) that produce heat.
- 9. Do not defeat the safety purpose of the polarized or grounding-type plug. A polarized plug has two blades with one wider than the other. A grounding type plug has two blades and a third grounding prong. The wide blade or the third prong are provided for your safety. If the provided plug does not fit into your outlet, consult an electrician for replacement of the obsolete outlet.
- 10. Protect the power cord from being walked on or pinched particularly at plugs, convenience receptacles, and the point where they exit from the apparatus.
- 11. Only use attachments/accessories specified by the manufacturer.
- 12. Refer all servicing to qualified service personnel. Servicing is required when the apparatus has been damaged in any way, such as power-supply cord or plug is damaged, liquid has been spilled or objects have fallen into the apparatus, the apparatus has been exposed to rain or moisture, does not operate normally, or has been dropped.
- 13. Prior to installation, consult local building and electrical code requirements.

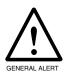

#### Warning

*Electrical Hazard:* This product should be installed by a licensed electrician according to all local electrical and building codes.

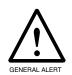

#### Warning

*Electrical Hazard:* To prevent injury, this apparatus must be securely attached to the floor/wall in accordance with the installation instructions.

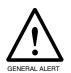

#### Warning

The PoE connector is intended for intra-building connections only and does not route to the outside plant.

# Abbreviations and Terms

| Abbreviation or Term | Definition                                                                                                    |
|----------------------|----------------------------------------------------------------------------------------------------|
| A-law                | A standard companding algorithm, used in European digital communications systems to optimize, i.e., modify, the dynamic range of an analog signal for digitizing. |
| AVP                  | Audio Video Profile                                                                                                    |
| Cat 5                | TIA/EIA-568-B Category 5                                                                                                    |
| DHCP                 | Dynamic Host Configuration Protocol                                                                                                    |
| LAN                  | Local Area Network                                                                                                    |
| LED                  | Light Emitting Diode                                                                                                    |
| Mbps                 | Megabits per Second.                                                                                                    |
| NTP                  | Network Time Protocol                                                                                                    |
| PBX                  | Private Branch Exchange                                                                                                    |
| PoE                  | Power over Ethernet (as per IEEE 802.3af standard)                                                                                                    |
| RTFM                 | Reset Test Function Management                                                                                                    |
| SIP                  | Session Initiated Protocol                                                                                                    |
| u-law                | A companding algorithm, primarily used in the digital telecommunication                                                                                           |
| UC                   | Unified Communications                                                                                                    |
| VoIP                 | Voice over Internet Protocol                                                                                                    |

# Contents

| Chapter 1 Product Overview                                                  | 1  |
|-----------------------------------------------------------------------------|----|
| 1.1 How to Identify This Product                                            | 1  |
| 1.2 Product features                                                        |    |
| 1.3 Product Specifications                                                  |    |
| 1.4 Compliance                                                              |    |
| 1.4.1 Safety                                                                |    |
| 1.4.2 FCC Statement                                                         |    |
|                                                                             |    |
| Chapter 2 Installing the InformaCast Enabled Paging Adapter                 | 5  |
| 2.1 Parts List                                                              | _  |
| 2.2 Typical Installation                                                    |    |
| 2.3 Connecting the InformaCast Enabled Paging Adapter                       |    |
| 2.3.1 Ground Connection                                                     |    |
| 2.3.2 Line In                                                               |    |
| 2.3.3 Line Out                                                              |    |
| 2.3.4 Page Port Output Connections                                          |    |
| 2.3.5 Removable Interface Connector                                         |    |
| 2.3.6 Connect to the Power Source                                           |    |
| 2.3.7 Connect to the Network                                                |    |
| 2.3.8 Confirm that the InformaCast Enabled Paging Adapter is Up and Running |    |
| 2.4 Announcing the IP Address                                               |    |
| 2.5 Restore the Factory Default Settings                                    |    |
| 2.6 Configure the Device Parameters                                         |    |
| 2.6.1 InformaCast Enabled Paging Adapter Web Page Navigation                |    |
| 2.6.2 Using the Toggle Help Button                                          |    |
| 2.6.3 Log in to the Configuration GUI                                       |    |
| 2.6.4 Configure the Device Parameters                                       |    |
| 2.6.5 Configure the Network Parameters                                      |    |
| 2.6.6 Configure the SIP Parameters                                          |    |
| 2.6.7 Configure the Multicast Parameters                                    |    |
| 2.6.8 Configure the SSL Parameters                                          |    |
| 2.6.9 Configure the Fault Detection Parameters                              |    |
| 2.6.10 Configure the Audio Parameters                                       |    |
| 2.6.11 Configure the Event Parameters                                       |    |
| 2.6.12 Configure the Autoprovisioning Parameters                            |    |
| 2.7 Upgrading the Firmware                                                  |    |
| 2.7.1 Upgrade the Firmware                                                  |    |
| 2.7.2 Reboot the InformaCast Enabled Paging Adapter                         |    |
| 2.8.1 Command Interface Post Commands                                       |    |
| 2.9 Identifying and Testing a Device when Using InformaCast 4.0 or Later    | 88 |
|                                                                             |    |
| Appendix A Setting up a TFTP Server                                         | 94 |
| A.1 In a LINUX Environment                                                  | 94 |
| A.2 In a Windows Environment                                                | 94 |
| App andix P Troublashading /To shring! Compart                              | 05 |
| Appendix B Troubleshooting/Technical Support                                | 95 |
| B.1 Frequently Asked Questions (FAQ)                                        |    |
| B.2 Documentation                                                           |    |
| B.3 Contact Information                                                     |    |
| B.4 Warranty and RMA Information                                            | 96 |
|                                                                             |    |
| Index                                                                       | 97 |

## 1.1 How to Identify This Product

To identify the InformaCast Enabled Paging Adapter, look for a model number label similar to the one shown in Figure 1-1. Confirm the following:

- The model number on the label should be 011280B.
- The serial number on the label should begin with 2801.

Figure 1-1. Model Number Label

# CyberData www.cyberdata.net

# InformaCast Enabled Paging Adapter 011280B / 021508\*

CE

280100001

CAN ICES-3 (A)/NMB-3(A)

00:2<mark>0:F7:03:83:CA</mark>

V11.8.0

This device complies with part 5 of the FCC Rules. Operation is subject to the following two conditions: (1) this device may not cause harmful interference, and (2) this device must accept any interference received, including interference that may cause undesired operation.

Model number

Serial number begins with 2801

#### 1.2 Product features

- Compatible with Singlewire InformaCast v12.1, including support for downloading SIP credentials from InformaCast
- Supports Singlewire InformaCast High Quality Audio
- Capable of receiving Singlewire InformaCast, SIP, and Multicast messages
- Support for InformaCast resiliency
- · Support for Cisco SRST resiliency
- · Compatible with most analog amplifiers in the market
- · Paging Prioritization
- Support for 10 multicast paging groups
- Loud/Night Ringer function second SIP extension
- 9 user-uploadable page messages
- Supports delayed pages with call buffering
- · Support for security code to prevent unwanted SIP calls
- Can receive pages directly from Poly phones as well as other devices that can send standard multicast
- · Sense input capable of generating events or SIP calls
- Built-in diagnostics
- · Line-in for background music
- · Line-out connector
- Remote amp fault sensor
- · Audio controlled relay/remote amplifier enable
- DTMF entries for analog paging zones
- Rack mountable
- HTTP command interface
- HTTPS or HTTP web based configuration. HTTPS is enabled by default.
- Autoprovisioning via HTTPS, HTTP or TFTP
- Configurable event generation for device health and status monitoring
- TLS 1.2 enhanced security for IP Endpoints in a local or cloud-based environment
- 802.11q VLAN tagging
- Support for Cisco SRST resiliency

# 1.3 Product Specifications

**Table 1-1. Product Specifications** 

| Specifications            |                                                                                                    |  |
|---------------------------|----------------------------------------------------------------------------------------------------|--|
| Ethernet I/F              | 10/100 Mbps                                                                                                    |  |
| Protocol                  | SIP RFC 3261 Compatible                                                                                              |  |
| Notification Software     | Singlewire InformaCast v4.0 and above                                                                                |  |
| Power Input               | PoE 802.3af or 48VDC                                                                                                 |  |
| Line In:                  |                                                                                                    |  |
| Input Signal Amplitudes   | 2.0 VPP maximum                                                                                                    |  |
| Input Impedance           | 10k Ohm                                                                                                    |  |
| Line Out:                 |                                                                                                    |  |
| Output Signal Amplitudes  | 2.0 VPP maximum                                                                                                    |  |
| Output Level              | +2dBm nominal                                                                                                    |  |
| Total Harmonic Distortion | 0.5% maximum                                                                                                    |  |
| Output Impedance          | 10k Ohm                                                                                                    |  |
| Page Port Output          | Balanced 600 Ohm 5VPP                                                                                                |  |
| Payload Types             | G.711 a-law, G.711 μ-law, G.722, and G.729                                                                           |  |
| Network Security          | TLS/SSL 1.2                                                                                                    |  |
| Operating Range           | Temperature: -40° C to 55° C (-40° F to 131° F)                                                                      |  |
|                           | Humidity: 5-95%, non-condensing                                                                                      |  |
| Storage Temperature       | -40° C to 70° C (-40° F to 158° F)                                                                                   |  |
| Storage Altitude          | Up to 15,000 ft. (4573 m)                                                                                            |  |
| Dimensions <sup>a</sup>   | 6.11 inches [155.19 mm] Length                                                                                       |  |
|                           | 4.05 inches [102.87 mm] Width                                                                                        |  |
|                           | 1.15 inches [29.21 mm] Height                                                                                        |  |
| Weight                    | 1.2 lbs. [.54 kg]                                                                                                    |  |
| Boxed Weight              | 1.8 lbs. [.82 kg]                                                                                                    |  |
| Compliance                | UL 62368-1, RoHS Compliant, FCC; Part 15 Class A, IEEE 802.3 Compliant; Reference Number for UL: E129569 Vol 4 Sec 1 |  |
| Warranty                  | 2 Years Limited                                                                                                    |  |
| Part Number               | ber 011280B                                                                                                    |  |

a. Dimensions are measured from the perspective of the product being upright with the front of the product facing you.

# 1.4 Compliance

#### 1.4.1 Safety

This product is listed by UL. Representative samples of this product have been evaluated by UL and meet applicable safety standards. (Standard: UL 62368-1). This applies to the following products: 011145, 011146, 011233, 011280, 011295, 011368, 011372

**Note** You can download the Declaration of Conformity document from the **Downloads** tab of the product's webpage.

#### 1.4.2 FCC Statement

This equipment has been tested and found to comply with the limits for a Class B digital device, pursuant to part 15 of the FCC Rules. These limits are designed to provide reasonable protection against harmful interference when the equipment is operated in a commercial environment. This equipment generates, uses, and can radiate radio frequency energy and, if not installed and used in accordance with the instruction manual, may cause harmful interference to radio communications. Operation of this equipment in a residential area is likely to cause harmful interference in which case the user will be required to correct the interference at his own expense.

# 2 Installing the InformaCast Enabled Paging Adapter

## 2.1 Parts List

The packaging for the InformaCast Enabled Paging Adapter includes the parts in Table 2-2.

Table 2-2. Parts List

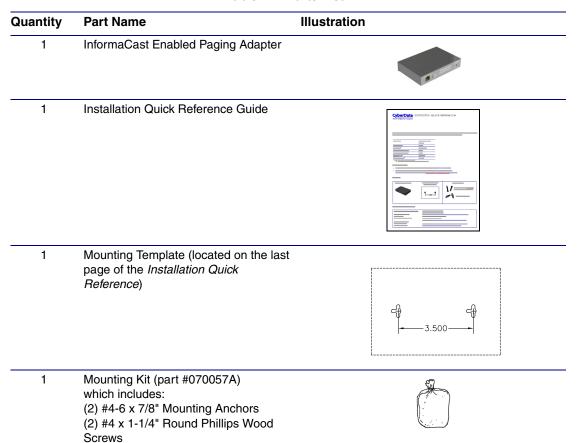

# 2.2 Typical Installation

Figure 2-1 illustrates how the InformaCast Enabled Paging Adapter is normally installed as part of a paging system.

RCA HiZ Lineout Music Source IP to Analog Paging 10k Ohm 2v PP Analog Horns/Speakers Line In (RCA, 8K) **Analog Amplifier** 600 Ohm Page Port Out Analog Page Start Relay Output Horns/Speakers Fault Sense Input **Analog Amplifier** PoE Network Cable O O SHERRAL D InformaCast Enabled Paging Adapter (Back View)

Figure 2-1. Typical Installation

# 2.3 Connecting the InformaCast Enabled Paging Adapter

Before you connect the InformaCast Enabled Paging Adapter, be sure that you have received all of the parts described in Section 2.1, "Parts List".

See Figure 2-2 for the connection options that are available for the InformaCast Enabled Paging Adapter.

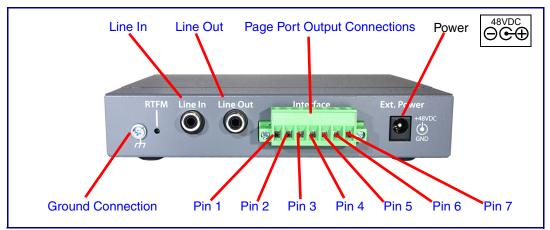

Figure 2-2. Connection Options

#### 2.3.1 Ground Connection

This connection allows you to connect the device to an electrical ground.

#### 2.3.2 Line In

This RCA 10K Ohm Hi-Z input connection allows you to connect the device to The RCA line-out (10K Ohm Hi-Z) of an external audio amplifier. The level of this input can be controlled by the potentiometer located on the front of the device (see Section 2.6.9, "Configure the Fault Detection Parameters").

#### 2.3.3 Line Out

This RCA 10K Ohm Hi-Z output connection allows you to connect the device to The RCA line-in (10K Ohm Hi-Z) of an external audio amplifier.

#### 2.3.4 Page Port Output Connections

**Table 2-1. Page Port Output Connections** 

| Pin   | Description                                                                                                    |
|-------|----------------------------------------------------------------------------------------------------|
| Pin 1 | Fault Sense Input (Common). See Section 2.3.4.1, "Pin 1 and 2—Fault Sense Input (Common/Sense)".                                                    |
| Pin 2 | Fault Sense Input (Sense). See Section 2.3.4.1, "Pin 1 and 2—Fault Sense Input (Common/Sense)".                                                     |
| Pin 3 | Positive 600-Ohm Audio Output <sup>a</sup> . See Section 2.3.4.2, "Pin 3, 4, and 5—Positive/Negative 600-Ohm Audio Output/Audio Ground Reference".  |
| Pin 4 | Negative 600-Ohm Audio Output. <sup>a</sup> . See Section 2.3.4.2, "Pin 3, 4, and 5—Positive/Negative 600-Ohm Audio Output/Audio Ground Reference". |
| Pin 5 | Audio Ground Reference. See Section 2.3.4.2, "Pin 3, 4, and 5—Positive/Negative 600-Ohm Audio Output/Audio Ground Reference".                       |
| Pin 6 | Relay Contact - Common <sup>b</sup> . See Section 2.3.4.3, "Pin 6 and 7—Relay Contact (Common/Normally Open)".                                      |
| Pin 7 | Relay Contact - Normally Open <sup>b</sup> . See Section 2.3.4.3, "Pin 6 and 7—Relay Contact (Common/Normally Open)".                               |

a. The 600-Ohm audio output of the page port is also suited for interfaces with lower input impedances.

#### 2.3.4.1 Pin 1 and 2—Fault Sense Input (Common/Sense)

This input was designed as a method of monitoring an external amplifier that is equipped with a fault sense relay.

When enabled via the web interface (Section 2.6.9, "Configure the Fault Detection Parameters"), this input (when closed) will play a user uploadable audio file out of the line-out connection and/or place a SIP call to a pre-determined extension and play that file.

#### 2.3.4.2 Pin 3, 4, and 5—Positive/Negative 600-Ohm Audio Output/Audio Ground Reference

This output allows direct connection to paging amplifiers requiring a "Page Port" type input that meets a balanced 600 Ohm 5VPP signal.

#### 2.3.4.3 Pin 6 and 7—Relay Contact (Common/Normally Open)

When enabled on the web interface (Section 2.6.4, "Configure the Device Parameters"), every time an audio file is played out of the local line-out or 600 Ohm output, the relay will close, thereby enabling amplifiers with a remote turn-on capability to become active.

b. 1 Amp at 30 VDC for continuous loads

#### 2.3.5 Removable Interface Connector

Figure 2-3 shows the interface connector that is removable on the InformaCast Enabled Paging Adapter.

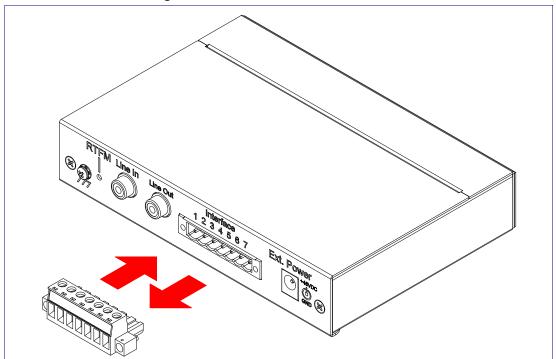

Figure 2-3. Removable Interface Connector

#### 2.3.6 Connect to the Power Source

To use PoE, plug a Cat 5 Ethernet cable from the InformaCast Enabled Paging Adapter Ethernet port to your network. As an alternative to PoE, you can plug one end of a +48V DC power supply into the SIP Paging Adapter, and plug the other end into a receptacle. If required, connect the earth grounding wire to the chassis ground on the back of the unit. See Figure 2-4.

PoE

Non PoE with 48 VDC Power Supply

Figure 2-4. Connecting to the Power Source

To set up the InformaCast Enabled Paging Adapter, connect the device to your network:

#### Poe

For **PoE**, plug one end of an 802.3af Ethernet cable into the InformaCast Enabled Paging Adapter Ethernet port. Plug the other end of the Ethernet cable into your network. See the figure on the left.

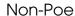

- For Non-PoE, connect the InformaCast Enabled Paging Adapter to a 48VDC power supply. See the figure on the left.
- Note: Do not use both PoE and external power.
- Alternatively, you can use our part# 010867 PoE Power Injector as a cost-effective option.

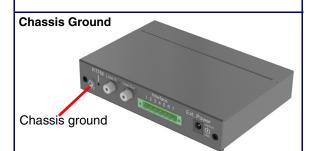

 $\ominus \mathbf{C} \oplus$ 

#### Chassis Ground

If required, connect the earth grounding wire to the Chassis **Ground**. See the figure on the left.

## 2.3.7 Connect to the Network

Plug one end of a standard Ethernet cable into the InformaCast Enabled Paging Adapter Ethernet port. Plug the other end into your network.

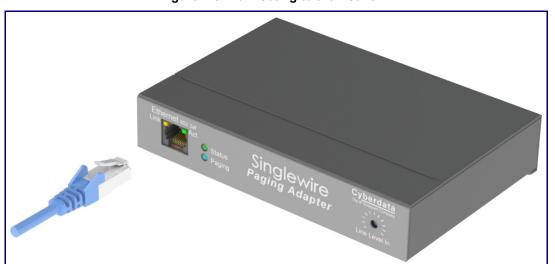

Figure 2-5. Connecting to the Network

#### 2.3.8 Confirm that the InformaCast Enabled Paging Adapter is Up and Running

The LEDs on the front of the InformaCast Enabled Paging Adapter verify the unit's operations.

Figure 2-6. SIP Paging Adapter LEDs

When you plug in the Ethernet cable or power supply:

- The GREEN/BLUE Status LED and the **GREEN Paging** LED both blink at a rate of 10 times per second during the initial network setup.
- The round, GREEN/BLUE Status LED on the front of the InformaCast Enabled Paging Adapter comes on indicating that the power is on. Once the device has been initialized, this LED blinks at one second intervals.
- The square, **GREEN/AMBER Link** LED above the Ethernet port indicates that the network connection has been established. The Link LED changes color to confirm the auto-negotiated connection speed:
  - The Link LED is GREEN at 10 Mbps.
  - The Link LED is **AMBER** at 100 Mbps.
  - The **GREEN Paging** LED comes on after the device is booted and initialized. This LED blinks when a page is in progress. You can disable Beep on Initialization on the Device Configuration page.

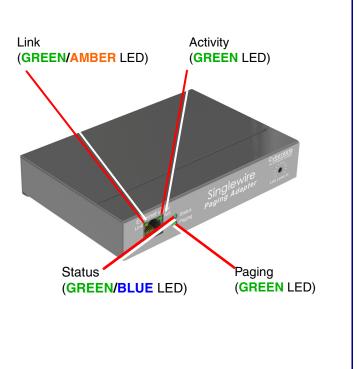

#### 2.3.8.1 Verify Network Activity

The square, **GREEN Activity** LED blinks when there is network traffic.

# 2.4 Announcing the IP Address

To announce the IP address for the InformaCast Enabled Paging Adapter, briefly press and then quickly release the **RTFM** switch. See Figure 2-7.

Note The IP address announcement can be heard if a speaker or amplified speaker is connected to the unit.

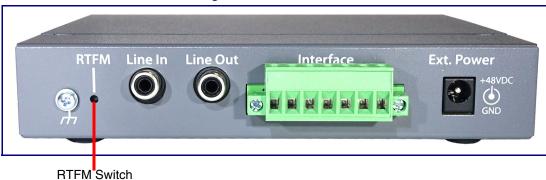

Figure 2-7. RTFM Switch

# 2.5 Restore the Factory Default Settings

The InformaCast Enabled Paging Adapter is delivered with factory set default values for the parameters in Table 2-3. Use the RTFM switch (see Figure 2-8) on the back of the unit to restore these parameters to the factory default settings.

Figure 2-8. RTFM Switch

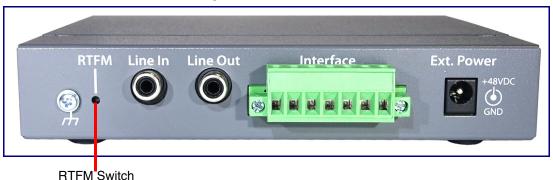

Note When you perform this procedure, the factory default settings are restored. The default parameters for access are shown in Table 2-3.

**Parameter Factory Default Setting** IP Addressing **DHCP** IP Addressa 10.10.10.10 Web Access Username admin Web Access Password admin Subnet Mask<sup>a</sup> 255.0.0.0 Default Gatewaya 10.0.0.1

Table 2-3. Factory Default Settings

To restore these parameters to the factory default settings:

- 1. Press and hold the **RTFM** switch until the status and paging lights come on.
- 2. Continue to press the switch until after the indicator lights go off, and then release it.

Note The "Restoring Defaults" announcement can be heard if a speaker or amplified speaker is connected to the unit.

3. The InformaCast Enabled Paging Adapter settings are restored to the factory defaults.

a. Default if there is not a DHCP server present.

# 2.6 Configure the Device Parameters

To configure the device online, use a standard web browser.

Configuration of the device is taken care of by the InformaCast server. If an InformaCast server can not be found, the device will return to factory defaults as shown in Table 2-4..

**Table 2-4. Factory Default Settings** 

| Parameter                    | Factory Default Setting |
|------------------------------|-------------------------|
| IP Addressing                | DHCP                    |
| IP Address <sup>a</sup>      | 10.10.10.10             |
| Web Access Username          | admin                   |
| Web Access Password          | admin                   |
| Subnet Mask <sup>a</sup>     | 255.0.0.0               |
| Default Gateway <sup>a</sup> | 10.0.0.1                |
|                              |                         |

a. Default if there is not a DHCP server present.

# 2.6.1 InformaCast Enabled Paging Adapter Web Page Navigation

Table 2-5 shows the navigation buttons that you will see on every InformaCast Enabled Paging Adapter web page.

**Table 2-5. Web Page Navigation** 

| Web Dogo Itom | Description                               |
|---------------|-------------------------------------------|
| Web Page Item | Description                               |
| Home          | Link to the <b>Home</b> page.             |
| Device        | Link to the <b>Device</b> page.           |
| Network       | Link to the <b>Network</b> page.          |
| SIP           | Link to go to the SIP page.               |
| Multicast     | Link to the <b>Multicast</b> page.        |
| SSL           | Link to the <b>SSL</b> page.              |
| Fault         | Link to the <b>Fault</b> page.            |
| Audiofiles    | Link to the <b>Audiofiles</b> page.       |
| Events        | Link to the <b>Events</b> page.           |
| Autoprov      | Link to the <b>Autoprovisioning</b> page. |
| Firmware      | Link to the <b>Firmware</b> page.         |

#### 2.6.2 Using the Toggle Help Button

The Toggle Help button allows you to see a short description of some of the settings on the webpage. To use the Toggle Help button, do the following:

1. Click on the Toggle Help button that is on the UI webpage. See Figure 2-9 and Figure 2-10.

Figure 2-9. Toggle/Help Button

Toggle Help

2. You will see a question mark (2) appear next to each web page item that has been provided with a short description by the Help feature. See Figure 2-10.

Figure 2-10. Toggle Help Button and Question Marks

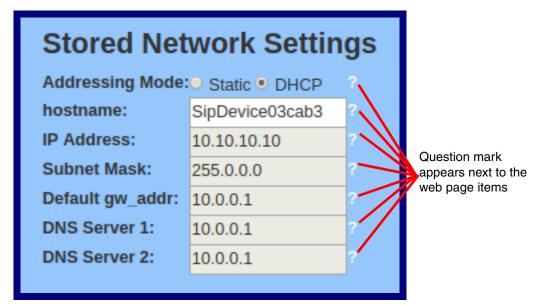

3. Move the mouse pointer to hover over the question mark (?), and a short description of the web page item will appear. See Figure 2-11.

Figure 2-11. Short Description Provided by the Help Feature

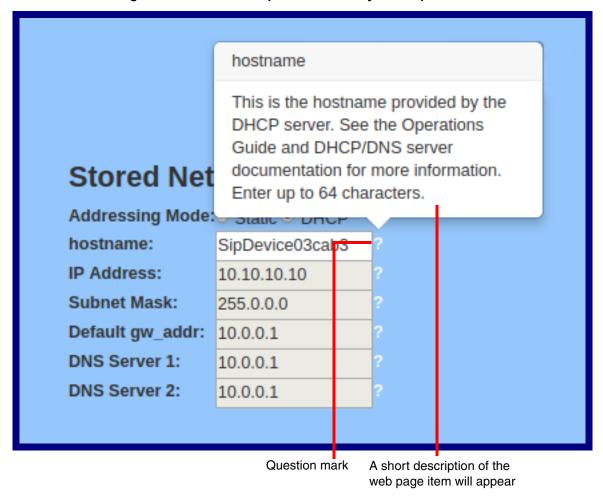

1. Open your browser to the InformaCast Enabled Paging Adapter IP address.

**Note** If the network does not have access to a DHCP server, the device will default to an IP address of 10.10.10.10.

**Note** Make sure that the PC is on the same IP network as the InformaCast Enabled Paging Adapter.

**Note** You may also download CyberData's VoIP Discovery Utility program which allows you to easily find and configure the default web address of the CyberData VoIP products.

CyberData's VoIP Discovery Utility program is available at the following website address:

#### https://www.cyberdata.net/pages/discovery

The unit ships in DHCP mode. To get to the **Home** page, use the discovery utility to scan for the device on the network and open your browser from there.

**Note** To work with the InformaCast Enabled Paging Adapter configuration *after* the initial configuration, log in using the IP address you assign to the device. Section 2.6.5, "Configure the Network Parameters" provides instructions for entering the IP address.

2. When prompted, use the following default **Username** and **Password** to open the configuration Home page:

Username: **admin**Password: **admin** 

Change the Default Username and Password

To change the default Web access Username and Password:

- Enter the new Username from four to 25 alphanumeric characters in the Change Username field. The Username is case-sensitive.
- 2. Enter the new Password from four to 20 alphanumeric characters in the **Change Password** field. The Password is case-sensitive.
- 3. Enter the new password again in the **Re-enter New Password** field.

Click Save Settings.

Figure 2-12. Home Page

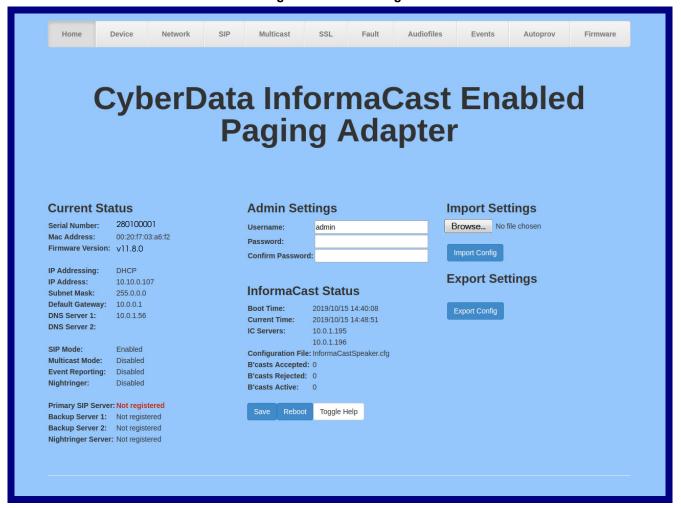

**Note** The question mark icon (?) in the following table shows which web page items will be defined after the **Toggle Help** button is pressed.

Table 2-6. Home Page Overview

| Web Page Item      | Description                                                          |
|--------------------|----------------------------------------------------------------------|
| Admin Settings     |                                                                      |
| Username ?         | The username to access the web interface. Enter up to 25 characters. |
| Password ?         | The password to access the web interface. Enter up to 25 characters. |
| Confirm Password 🛜 | Confirm the web interface password.                                  |
| Current Status     |                                                                      |
| Serial Number      | Shows the device serial number.                                      |
| Mac Address        | Shows the device Mac address.                                        |
| Firmware Version   | Shows the current firmware version.                                  |
| IP Addressing      | Shows the current IP addressing setting (DHCP or static).            |
| IP Address         | Shows the current IP address.                                        |
| Subnet Mask        | Shows the current subnet mask address.                               |
| Default Gateway    | Shows the current default gateway address.                           |
| DNS Server 1       | Shows the current DNS Server 1 address.                              |
| DNS Server 2       | Shows the current DNS Server 2 address.                              |
| SIP Mode           | Shows the current status of the SIP mode.                            |
| Multicast Mode     | Shows the current status of the Multicast mode.                      |
| Event Reporting    | Shows the current status of the Event Reporting mode.                |
| Nightringer        | Shows the current status of the Nightringer mode.                    |
| Primary SIP Server | Shows the current status of the Primary SIP Server.                  |
| Backup Server 1    | Shows the current status of Backup Server 1.                         |
| Backup Server 2    | Shows the current status of Backup Server 2.                         |
| Nightringer Server | Shows the current status of Nightringer Server.                      |
| InformaCast Status |                                                                      |
| Boot Time          | Shows the boot time.                                                 |
| Current Time       | Shows the current time.                                              |
| IC Servers         | Shows the InformaCast Server IP address.                             |
| Configuration File | Shows the configuration file.                                        |
| B'casts Accepted   | Shows the number of B'casts accepted.                                |
| B'casts Rejected   | Shows the number of B'casts rejected.                                |
| B'casts Active     | Shows the number of active B'casts.                                  |
| Import Settings    |                                                                      |
| Browse             | Use this button to select a configuration file to import.            |

Table 2-6. Home Page Overview (continued)

| Web Page Item   | Description                                                                                                    |
|-----------------|----------------------------------------------------------------------------------------------------|
| Import Config   | After selecting a configuration file, click Import to import the configuration from the selected file. Then, click Save and Reboot to store changes. |
| Export Settings |                                                                                                    |
| Export Config   | Click Export to export the current configuration to a file.                                                                                          |
|                 | Click the <b>Save</b> button to save your configuration settings.                                                                                    |
| Save            | Note: You need to reboot for changes to take effect.                                                                                                 |
| Reboot          | Click on the <b>Reboot</b> button to reboot the system.                                                                                              |
|                 | Click on the Toggle Help button to see a short description of some of                                                                                |
| Toggle Help     | the web page items. First click on the <b>Toggle Help</b> button, and you will see a question mark (?) appear next to some of the web page items.    |
|                 | Move the mouse pointer to hover over a question mark to see a short description of a specific web page item.                                         |

Note You must click on the Save button and then the Reboot button for the changes to take effect.

#### At this point you can:

- Review the InformaCast Enabled Paging Adapter's Current Settings. Use the RTFM switch to restore the factory default settings. See Section 2.5, "Restore the Factory Default Settings".
- Configure the device parameters. Click on the **Device** button and see Section 2.6.4, "Configure the Device Parameters".
- Configure the network parameters. Click on the **Network** button and refer to Section 2.6.5, "Configure the Network Parameters" for instructions.
- Configure the SIP parameters. Click on the SIP button and see Section 2.6.6, "Configure the SIP Parameters".
- Configure the multicast parameters. Click on the Multicast button and see Section 2.6.7, "Configure the Multicast Parameters" for instructions.
- Configure the fault detection parameters. Click on the Fault button and see Section 2.6.9, "Configure the Fault Detection Parameters".
- Configure the audio parameters. Click on the Audiofiles button and see Section 2.6.10, "Configure the Audio Parameters" for instructions.
- Configure the event parameters. Click on the **Events** button and see Section 2.6.11, "Configure the Event Parameters" for instructions.
- Configure the autoprovisioning parameters. Click on the **Autoprov** button and see Section 2.6.12, "Configure the Autoprovisioning Parameters" for instructions.

Note Click on the **Firmware** button any time you need to upload new versions of the firmware. See Section 2.7, "Upgrading the Firmware" for instructions.

#### 2.6.4 Configure the Device Parameters

1. Click on the **Device** button to open the **Device** page. See Figure 2-13.

Figure 2-13. Device Page

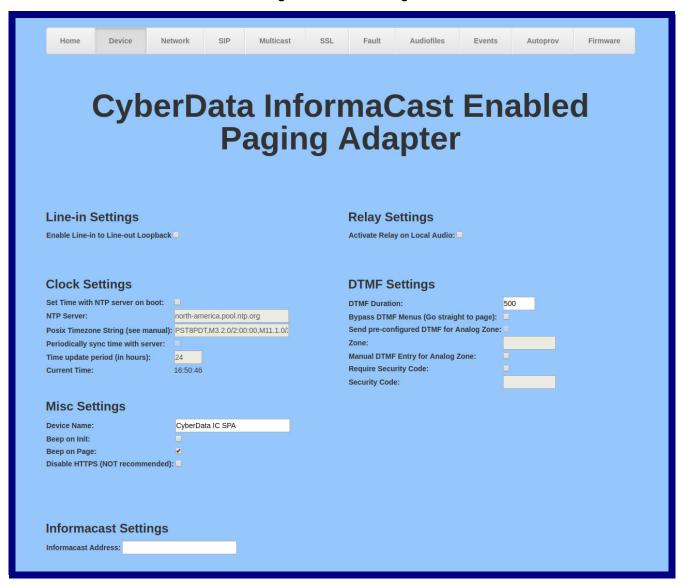

2. On the **Device** page, you may enter values for the parameters indicated in Table 2-7.

The question mark icon (?) in the following table shows which web page items will be defined after the Toggle Help button is pressed.

**Table 2-7. Device Configuration Parameters** 

| Web Page Item                              | Description                                                                                                    |  |
|--------------------------------------------|----------------------------------------------------------------------------------------------------|--|
| Line-in Settings                           |                                                                                                    |  |
| Enable Line-in to Line-out Loopback ?      | Line-in audio will play back out the device's audio output ports. This is the lowest priority audio and will be preempted by any other audio stream.                                            |  |
| Clock Settings                             |                                                                                                    |  |
| Set Time with NTP Server on boot ?         | When selected, the time is set with an external NTP server when the device restarts.                                                                                                    |  |
| NTP Server ?                               | Use this field to set the address (in IPv4 dotted decimal notation or as a canonical name) for the NTP Server. This field can accept canonical names of up to 64 characters in length.          |  |
| Posix Timezone String ?                    | See Section 2.6.4.1, "Time Zone Strings" for information about how to use the Posix Timezone String to specify time zone and daylight savings time where applicable. Enter up to 63 characters. |  |
| Periodically sync time with server ?       | When selected, the time is periodically updated with the NTP server at the configured interval below.                                                                                           |  |
| Time update period (in hours)              | The time interval after which the device will contact the NTP server to update the time. Enter up to 4 digits.                                                                                  |  |
| Current Time                               | Allows you to input the current time. (6 character limit)                                                                                                    |  |
| Misc Settings                              |                                                                                                    |  |
| Device Name ?                              | Type the device name. Enter up to 25 characters.                                                                                                    |  |
| Beep on Init ?                             | Device will play the user defined "pagetone" audio file when it boots.                                                                                                    |  |
| Beep on Page 🛜                             | Device will play the user defined "pagetone" audio file before playing a SIP page.                                                                                                    |  |
| Disable HTTPS (NOT recommended) ?          | Disables the encrypted connection to the webpage. We do not recommend disabling HTTPS for security reasons.                                                                                     |  |
| Relay Settings                             |                                                                                                    |  |
| Activate Relay on Local Audio ?            | The relay will be activated (closed) when the device is playing audio. Use this to activate an external amplifier when the device is playing audio.                                             |  |
| DTMF Settings                              |                                                                                                    |  |
| DTMF Duration ?                            | The duration, in milliseconds, of DTMF tones played out of the device's analog audio ports (0-65535).                                                                                           |  |
| Bypass DTMF Menus (Go straight to page) ?  | When selected, the DTMF menu options are bypassed when a page is sent, and the device begins a live/buffered page no ability to send stored messages).                                          |  |
| Send pre-configured DTMF for Analog Zone ? | When selected, a pre-configured DTMF sequence is sent to activate an analog zone when Bypass DTMF Menus (Go straight to page) setting is enabled.                                               |  |
| Zone ?                                     | Type the pre-configured DTMF sequence for the analog zone.                                                                                                    |  |

Table 2-7. Device Configuration Parameters (continued)

| Web Page Item                       | Description                                                                                                    |
|-------------------------------------|----------------------------------------------------------------------------------------------------|
| Manual DTMF Entry for Analog Zone ? | When selected, the device will prompt the caller to enter a DTMF sequence to activate an analog zone before prompting the caller to press 1 through 9 to send a stored message or press 0 to page.                                                                                                    |
|                                     | Note: The user must press the # key after entering the zone.                                                                                                    |
| Require Security Code ?             | When selected, the user will be prompted to enter a Security Code (entered on the Device Page) before being able to execute a page when calling the device.                                                                                                    |
| Security Code ?                     | Type the security code in this field.                                                                                                    |
| Test Audio                          | Click on the <b>Test Audio</b> button to do an audio test. When the <b>Test Audio</b> button is pressed, you will hear a voice message for testing the device audio quality and volume.                                                                                                    |
| Test Relay                          | Click on the <b>Test Relay</b> button to do a relay test.                                                                                                    |
|                                     | Click the <b>Save</b> button to save your configuration settings.                                                                                                    |
| Save                                | Note: You need to reboot for changes to take effect.                                                                                                    |
| Reboot                              | Click on the <b>Reboot</b> button to reboot the system.                                                                                                    |
| Toggle Help                         | Click on the <b>Toggle Help</b> button to see a short description of some of the web page items. First click on the <b>Toggle Help</b> button, and you will see a question mark (?) appear next to some of the web page items. Move the mouse pointer to hover over a question mark to see a short description of a specific web page item. |

Note You must click on the Save button and then the Reboot button for the changes to take effect.

#### 2.6.4.1 Time Zone Strings

The posix time zone string tells the internal date and time utilities how to handle daylight savings time for different time zones. The following table shows some common strings.

**Table 2-8. Common Time Zone Strings** 

| Time Zone                    | Time Zone String                       |
|------------------------------|----------------------------------------|
| US Pacific time              | PST8PDT,M3.2.0/2:00:00,M11.1.0/2:00:00 |
| US Mountain time             | MST7MDT,M3.2.0/2:00:00,M11.1.0/2:00:00 |
| US Eastern Time              | EST5EDT,M3.2.0/2:00:00,M11.1.0/2:00:00 |
| Phoenix Arizona <sup>a</sup> | MST7                                   |
| US Central Time              | CST6DST,M3.2.0/2:00:00,M11.1.0/2:00:00 |

a. Phoenix, Arizona does not use daylight savings time.

The following table shows a breakdown of the parts that constitute the following time zone string:

• CST6DST,M3.2.0/2:00:00,M11.1.0/2:00:00

**Table 2-9. Time Zone String Parts** 

| Time Zone String Part | Meaning                                                                          |
|-----------------------|----------------------------------------------------------------------------------|
| CST6CDT               | The time zone offset from GMT and three character identifiers for the time zone. |
| CST                   | Central Standard Time                                                            |
| 6                     | The (hour) offset from GMT/UTC                                                   |
| CDT                   | Central Daylight Time                                                            |
| M3.2.0/2:00:00        | The date and time when daylight savings begins.                                  |
| M3                    | The third month (March)                                                          |
| .2                    | The 2nd occurrence of the day (next item) in the month                           |
| .0                    | Sunday                                                                           |
| /2:00:00              | Time of day to change                                                            |
| M11.1.0/2:00:00       | The date and time when daylight savings ends.                                    |
| M11                   | The eleventh month (November)                                                    |
| .1                    | The 1st occurrence of the day (next item) in the month                           |
| .0                    | Sunday                                                                           |
| /2:00:00              | Time of day to change                                                            |
|                       |                                                                                  |

Time Zone String Examples

The following table has some more examples of time zone strings.

Table 2-10. Time Zone String Examples

| Time Zone           | Time Zone String                  |
|---------------------|-----------------------------------|
| Tokyo <sup>a</sup>  | IST-9                             |
| Berlin <sup>b</sup> | CET-1MET,M3.5.0/1:00,M10.5.0/1:00 |

a. Tokyo does not use daylight savings time.

Time Zone Identifier A user-definable three or four character time zone identifier (such as PST, EDT, IST, MUT, etc) is needed at the beginning of the posix time zone string to properly set the time. However, the specific letters or numbers used for the time zone identifier are not important and can be any three or four letter or number combination that is chosen by the user. However, the time zone identifier cannot be blank.

Figure 2-14. Three or Four Character Time Zone Identifier

PST8PDT,M3.2.0/2:00:00,M11.1.0/2:00:00

Three or four character time zone identifier at the beginning of the time zone string. The identifier can be any three or four letter or number combination chosen by the user.

You can also use the following URL when a certain time zone applies daylight savings time:

#### http://www.timeanddate.com/time/dst/2011.html

World GMT Table

The following table has information about the GMT time in various time zones.

Table 2-11. World GMT Table

| Time Zone | City or Area Zone Crosses   |  |
|-----------|-----------------------------|--|
| GMT-12    | Eniwetok                    |  |
| GMT-11    | Samoa                       |  |
| GMT-10    | Hawaii                      |  |
| GMT-9     | Alaska                      |  |
| GMT-8     | PST, Pacific US             |  |
| GMT-7     | MST, Mountain US            |  |
| GMT-6     | CST, Central US             |  |
| GMT-5     | EST, Eastern US             |  |
| GMT-4     | Atlantic, Canada            |  |
| GMT-3     | Brazilia, Buenos Aries      |  |
| GMT-2     | Mid-Atlantic                |  |
| GMT-1     | Cape Verdes                 |  |
| GMT       | Greenwich Mean Time, Dublin |  |
|           |                             |  |

b.For Berlin, daylight savings time starts on the last Sunday in March at 01:00 UTC, and ends on the last Sunday in October at 01:00 UTC, and is one hour ahead of UTC.

Table 2-11. World GMT Table (continued)

| Time Zone | City or Area Zone Crosses  |
|-----------|----------------------------|
| GMT+1     | Berlin, Rome               |
| GMT+2     | Israel, Cairo              |
| GMT+3     | Moscow, Kuwait             |
| GMT+4     | Abu Dhabi, Muscat          |
| GMT+5     | Islamabad, Karachi         |
| GMT+6     | Almaty, Dhaka              |
| GMT+7     | Bangkok, Jakarta           |
| GMT+8     | Hong Kong, Beijing         |
| GMT+9     | Tokyo, Osaka               |
| GMT+10    | Sydney, Melbourne, Guam    |
| GMT+11    | Magadan, Soloman Is.       |
| GMT+12    | Fiji, Wellington, Auckland |

#### 2.6.5 Configure the Network Parameters

Configuring the network parameters enables your network to recognize the InformaCast Enabled Paging Adapter and communicate with it. Click the Network button on the Home page to open the Network page.

Multicast Audiofiles CyberData InformaCast Enabled **Paging Adapter Stored Network Settings VLAN Settings** O Static O DHCP Addressing Mode: VLAN ID (0-4095): 0 Hostname: SipDevice03348e VLAN Priority (0-7): 0 10.10.10.10 Subnet Mask: 255.0.0.0 Default Gateway: DNS Server 1: DNS Server 2: 10001 DHCP Timeout in seconds\*: 60 \* A value of -1 will retry forever Toggle Help **Current Network Settings** IP Address: 10.10.0.175 Subnet Mask: 255.0.0.0 Default Gateway: 10.0.0.1 DNS Server 1: 10.0.1.56 DNS Server 2:

Figure 2-15. Network Page

On the Network page, enter values for the parameters indicated in Table 2-12.

The question mark icon (?) in the following table shows which web page items will be defined after the Toggle Help button is pressed.

**Table 2-12. Network Configuration Parameters** 

| Web Page Item             | Description                                                                                                    |
|---------------------------|----------------------------------------------------------------------------------------------------|
| Stored Network Settings   |                                                                                                    |
| Addressing Mode ?         | Select either DHCP IP Addressing or Static Addressing by marking the appropriate radio button. DHCP Addressing mode is enabled on default and the device will attempt to resolve network addressing with the local DHCP server upon boot. If DHCP Addressing fails, the device will revert to the last known IP address or the factory default address if no prior DHCP lease was established. See Section 2.5, "Restore the Factory Default Settings" for factory default settings. Be sure to click <b>Save</b> and <b>Reboot</b> to store changes when configuring a Static address. |
| Hostname ?                | This is the hostname provided by the DHCP server. See the DHCP/DNS server documentation for more information. Enter up to 64 characters.                                                                                                    |
| IP Address ?              | Enter the Static IPv4 network address in dotted decimal notation.                                                                                                    |
| Subnet Mask ?             | Enter the Subnet Mask in dotted decimal notation.                                                                                                    |
| Default Gateway ?         | Enter the Default Gateway IPv4 address in dotted decimal notation.                                                                                                    |
| DNS Server 1 ?            | Enter the primary DNS Server IPv4 address in dotted decimal notation.                                                                                                    |
| DNS Server 2 7            | Enter the secondary DNS Server IPv4 address in dotted decimal notation.                                                                                                    |
| DHCP Timeout in seconds ? | Specify the desired time-out duration (in seconds) that the device will wait for a response from the DHCP server before reverting back to the stored static IP address. The stored static IP address may be the last known IP address or the factory default address if no prior DHCP lease was established. Enter up to 8 characters. A value of -1 will retry forever.                                                                                                    |
| VLAN Settings             |                                                                                                    |
| VLAN ID (0-4095) 🛜        | Specify the IEEE 802.1Q VLAN ID number. Enter up to 4 digits.                                                                                                    |
|                           | <b>Note</b> : The device supports 802.1Q VLAN tagging support. The switch port connected to the device will need to be in "trunking mode" for the VLAN tags to propagate.                                                                                                    |
| VLAN Priority (0-7)       | Specify the IEEE 802.1p VLAN priority level. Enter 1 digit. A value of 0 may cause the VLAN ID tag to be ignored.                                                                                                    |
| Current Network Settings  | Shows the current network settings.                                                                                                    |
| IP Address                | Shows the current Static IP address.                                                                                                    |
| Subnet Mask               | Shows the current Subnet Mask address.                                                                                                    |
| Default Gateway           | Shows the current Default Gateway address.                                                                                                    |
| DNS Server 1              | Shows the current DNS Server 1 address.                                                                                                    |
| DNS Server 2              | Shows the current DNS Server 2 address.                                                                                                    |

**Table 2-12. Network Configuration Parameters (continued)** 

| Web Page Item | Description                                                                                                    |
|---------------|----------------------------------------------------------------------------------------------------|
|               | Click the <b>Save</b> button to save your configuration settings.                                                                                                    |
| Save          | Note: You need to reboot for changes to take effect.                                                                                                    |
| Reboot        | Click on the <b>Reboot</b> button to reboot the system.                                                                                                    |
| Toggle Help   | Click on the <b>Toggle Help</b> button to see a short description of some of the web page items. First click on the <b>Toggle Help</b> button, and you will see a question mark (?) appear next to some of the web page items. Move the mouse pointer to hover over a question mark to see a short description of a specific web page item. |

#### On this page:

- 1. Specify whether you use Static or DHCP IP Addressing by marking the appropriate radio button. If you select Static IP Addressing, go to Step 2.
- 2. For Static IP Addressing, also enter values for the following parameters:
  - The InformaCast Enabled Paging Adapter's IP Address: The InformaCast Enabled Paging Adapter is delivered with a factory default IP address. Change the default address to the correct IP address for your system.
  - The Subnet Mask.
  - The **Default Gateway**.

Note You must click on the Save button and then the Reboot button for the changes to take effect.

### 2.6.6 Configure the SIP Parameters

The SIP parameters enable the InformaCast Enabled Paging Adapter to contact and register with the SIP server. Click on the SIP button to open the SIP page.

Figure 2-16. SIP Page

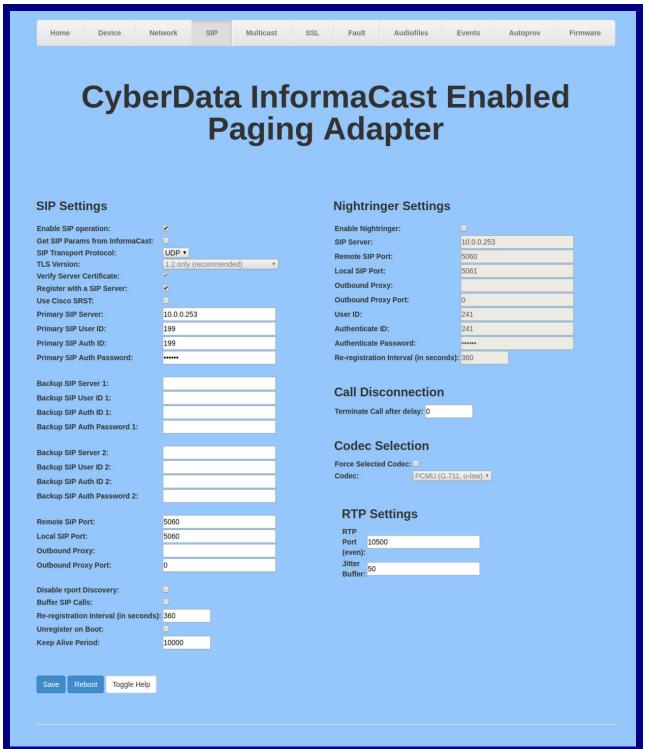

On the SIP page, enter values for the parameters indicated in Table 2-13.

The question mark icon (?) in the following table shows which web page items will be defined after the Toggle Help button is pressed.

**Table 2-13. SIP Configuration Parameters** 

| Web Page Item                     | Description                                                                                                    |
|-----------------------------------|----------------------------------------------------------------------------------------------------|
| SIP Settings                      |                                                                                                    |
| Enable SIP Operation ?            | When enabled, the device will transmit, receive, and process SIP messages according to the configured SIP settings below.                                                                                                    |
| Get SIP Params from InformaCast ? | When enabled, the device will get its SIP configuration parameters from the InformaCast server. This will override the manually entered/auto provisioned SIP configuration.                                                                                                    |
| SIP Transport Protocol ?          | Choose the transport protocol for SIP signaling. This will affect all extensions, including the Nightringer. Default is UDP.                                                                                                    |
| TLS Version ?                     | Choose the TLS version for SIP over TLS. Modern security standards strongly recommend using TLS 1.2.                                                                                                    |
| Verify Server Certificate ?       | When enabled, the device will verify the authenticity of the server during the TLS handshake by its certificate and common name. The TLS handshake will be aborted if the server is deemed to be inauthentic and SIP registration will not proceed.                                                              |
| Register with a SIP Server ?      | When enabled, the device will attempt to register to the configured SIP Server(s) on this page. To configure the device to send and receive point-to-point SIP calls, enable <b>SIP Operation</b> and disable <b>Register with a SIP Server</b> (see Section 2.6.9, "Configure the Fault Detection Parameters"). |
| Use Cisco SRST ?                  | When enabled, the backup servers are handled according to Cisco SRST (Survivable Remote Site Telephony). It is required for use in clustered Cisco Unified Communications Manager topologies.                                                                                                    |
| Primary SIP Server ?              | Enter the SIP server address as an IPv4 address in dotted decimal notation or a fully qualified domain name. This parameter also becomes the host portion of the SIP-URI for the device's extension on the primary SIP server. This field can accept entries of up to 255 characters in length.                  |
| Primary SIP User ID ?             | Specify the SIP User ID for the Primary SIP Server. This parameter becomes the user portion of the SIP-URI for the device's extension on the primary SIP server. Enter up to 64 alphanumeric characters.                                                                                                    |
| Primary SIP Auth ID ?             | Specify the Authenticate ID for the Primary SIP Server. This parameter is required for SIP registration authentication. Enter up to 64 alphanumeric characters.                                                                                                    |
| Primary SIP Auth Password ?       | Specify the Authenticate Password for the Primary SIP Server. This parameter is required for SIP registration authentication. Enter up to 64 alphanumeric characters.                                                                                                    |
| Backup SIP Server 1 ?             | Enter the backup SIP server address as an IPv4 address in dotted decimal notation or a fully qualified domain name. This parameter also becomes the host portion of the SIP-URI for the device's extension on the backup SIP server. This field can accept entries of up to 255 characters in length.            |
| Backup SIP User ID 1 ?            | Specify the SIP User ID for the first backup SIP Server. This parameter becomes the user portion of the SIP-URI for the device's extension on the first backup SIP server. Enter up to 64 alphanumeric characters.                                                                                               |

Table 2-13. SIP Configuration Parameters (continued)

| Web Page Item                           | Description                                                                                                    |
|-----------------------------------------|----------------------------------------------------------------------------------------------------|
| Backup SIP Auth ID 1 ?                  | Specify the Authenticate ID for the first backup SIP server. This parameter is required for SIP registration authentication. Enter up to 64 alphanumeric characters.                                                                                                    |
| Backup SIP Auth Password 1 ?            | Specify the Authenticate Password for the first backup SIP server. This parameter is required for SIP registration authentication. Enter up to 64 alphanumeric characters.                                                                                                    |
| Backup SIP Server 2 ?                   | Enter a second backup SIP server address as an IPv4 address in dotted decimal notation or a fully qualified domain name. This parameter also becomes the host portion of the SIP-URI for the device's extension on the second backup SIP server. This field can accept entries of up to 255 characters in length.                                                                                                    |
| Backup SIP User ID 2 ?                  | Specify the SIP User ID for the second backup SIP Server. This parameter becomes the user portion of the SIP-URI for the device's extension on the second backup SIP server. Enter up to 64 alphanumeric characters.                                                                                                    |
| Backup SIP Auth ID 2 ?                  | Specify the Authenticate ID for the second backup SIP server. This parameter is required for SIP registration authentication. Enter up to 64 alphanumeric characters.                                                                                                    |
| Backup SIP Auth Password 2 ?            | Specify the Authenticate Password for the second backup SIP server. This parameter is required for SIP registration authentication. Enter up to 64 alphanumeric characters.                                                                                                    |
| Remote SIP Port ?                       | The Remote SIP Port is the port number the device will use as the destination port when sending SIP messages. The default Remote SIP Port is 5060. The supported range is 0-65536. Enter up to 5 digits.                                                                                                    |
| Local SIP Port ?                        | The Local SIP Port is the port number the device will use to receive SIP messages. The default Local SIP Port is 5060. The supported range is 0-65536. Enter up to 5 digits.                                                                                                    |
| Outbound Proxy ?                        | Enter the Outbound Proxy address as an IPv4 address in dotted decimal notation or a fully qualified domain name (FQDN). When an IP address is configured, the device will send all SIP messages to this IP address. When an FQDN is configured, the device will run DNS NAPTR, SRV, and A queries on the FQDN to resolve an IP address to which it will send all SIP messages. This field can accept entries of up to 255 characters in length. |
| Outbound Proxy Port ?                   | The Outbound Proxy Port is port number used as the destination port when sending SIP messages to the outbound proxy. A value of 0 will default to 5060. The supported range is 0-65536. Enter up to 5 digits.                                                                                                    |
| Disable rport Discovery ?               | Disabling rport Discovery will prevent the device from including the public WAN IP address and port number in the contact information that is sent to the remote SIP servers. This will generally only need to be enabled when using an SBC or SIP ALG in conjunction with a remote SIP server.                                                                                                    |
| Buffer SIP Calls ?                      | Also referred to as "delayed paging." Device will buffer up to four minutes of audio then play back the recording after hang up or after the buffer is full.                                                                                                    |
| Re-registration Interval (in seconds) ? | The SIP Re-registration interval (in seconds) is the SIP Registration lease time, also known as the expiry. The supported range is 30-3600 seconds. Enter up to 4 digits.                                                                                                    |
| Unregister on Boot ?                    | When enabled, the device will send one registration with an expiry of 0 on boot.                                                                                                    |

Table 2-13. SIP Configuration Parameters (continued)

| Web Page Item                         | Description                                                                                                    |
|---------------------------------------|----------------------------------------------------------------------------------------------------|
| Keep Alive Period ?                   | The minimum time in milliseconds between keep-alive packets sent for nat traversal. A value of 0 will disable keep alive packets.                                                                                                    |
| Nightringer Settings                  |                                                                                                    |
| Enable Nightringer ?                  | When Nightringer is enabled, the device will attempt to register a second extension with the SIP server. Any calls made to this extension will play a ringtone (corresponds to <b>Night Ring</b> on the <b>Audiofiles</b> page). By design, it is not possible to answer a call to the Nightringer extension.                                                                                                    |
| SIP Server ?                          | Enter the SIP server address as an IPv4 address in dotted decimal notation or a fully qualified domain name. This parameter also becomes the host portion of the SIP-URI for the device's Nightringer extension on the SIP server. This field can accept entries of up to 255 characters in length.                                                                                                    |
| Remote SIP Port ?                     | The Remote SIP Port is the port number the device will use as the destination port when sending SIP messages for the Nightringer extension. The default Remote SIP Port is 5060. The supported range is 0-65536. Enter up to 5 digits.                                                                                                    |
| Local SIP Port ?                      | The Local SIP Port is the port number the device will use to receive SIP messages for the Nightringer extension. This value cannot be the same as the <b>Local SIP Port</b> for the primary extension. The default Local SIP Port is 5061. The supported range is 0-65536. Enter up to 5 digits.                                                                                                    |
| Outbound Proxy ?                      | Enter the Outbound Proxy address as an IPv4 address in dotted decimal notation or a fully qualified domain name (FQDN). When an IP address is configured, the device will send all SIP messages to this IP address for the Nightringer extension. When an FQDN is configured, the device will run DNS NAPTR, SRV, and A queries on the FQDN to resolve an IP address to which it will send all SIP messages for the Nightringer extension. This field can accept entries of up to 255 characters in length. |
| Outbound Proxy Port ?                 | The Outbound Proxy Port is port number used as the destination port when sending SIP messages to the outbound proxy for the Nightringer extension. A value of 0 will default to 5060. The supported range is 0-65536. Enter up to 5 digits.                                                                                                    |
| User ID ?                             | Specify the SIP User ID for the SIP server. This parameter becomes the user portion of the SIP-URI for the device's Nightringer extension. Enter up to 64 alphanumeric characters.                                                                                                    |
| Authenticate ID ?                     | Specify the Authenticate ID for the SIP Server. This parameter is required for SIP registration authentication. Enter up to 64 alphanumeric characters.                                                                                                    |
| Authenticate Password ?               | Specify the Authenticate Password for the SIP Server. This parameter is required for SIP registration authentication. Enter up to 64 alphanumeric characters.                                                                                                    |
| Re-registration Interval (in seconds) | The SIP Re-registration Interval (in seconds) is the SIP Registration lease time, also known as the expiry. The supported range is 30-3600 seconds. Enter up to 4 digits.                                                                                                    |
| Relay rings to multicast ?            | When selected, the device will play ring tones to the specified multicast address and port.                                                                                                    |
| Multicast Address ?                   | The multicast address used for nightring audio.                                                                                                    |
| Multicast Port ?                      | The multicast port used for nightring audio.                                                                                                    |
| Call Disconnection                    |                                                                                                    |

Table 2-13. SIP Configuration Parameters (continued)

| Web Page Item                | Description                                                                                                    |
|------------------------------|----------------------------------------------------------------------------------------------------|
| Terminate Call After Delay ? | Automatically terminate an active call after a given delay in seconds. A value of 0 will disable this function. Enter up to 8 digits.                                                                                                    |
| Codec Selection              |                                                                                                    |
| Force Selected Codec ?       | When configured, this option will allow you to force the device to negotiate for the selected codec [PCMU(G.711, u-law), PCMA(G.711, a-law), or G.722]. Otherwise, the device will perform codec negotiation using the default list of supported codecs.                                                                                    |
| Codec ?                      | Select desired codec (only one may be chosen).                                                                                                    |
| RTP Settings                 |                                                                                                    |
| RTP Port (even) ?            | Specify the port number used for the RTP stream after establishing a SIP call. This port number must be an even number and defaults to 10500. The supported range is 0-65536. Enter up to 5 digits.                                                                                                    |
| Jitter Buffer ?              | Specify the size of the jitter buffer (in milliseconds) used for SIP calls. Valid values are 50 -1000.                                                                                                    |
|                              | Click the <b>Save</b> button to save your configuration settings.                                                                                                    |
| Save                         | Note: You need to reboot for changes to take effect.                                                                                                    |
| Reboot                       | Click on the <b>Reboot</b> button to reboot the system.                                                                                                    |
| Toggle Help                  | Click on the <b>Toggle Help</b> button to see a short description of some of the web page items. First click on the <b>Toggle Help</b> button, and you will see a question mark (?) appear next to some of the web page items. Move the mouse pointer to hover over a question mark to see a short description of a specific web page item. |

Note You must click on the Save button and then the Reboot button for the changes to take effect.

Note For specific server configurations, go to the following website address:

https://www.cyberdata.net/pages/connecting-to-ip-pbx-servers

- 1. Enter the IP address of the SIP Server.
- 2. Enter the port numbers used for SIP signaling:
  - a. Remote SIP Port
  - b. Local SIP Port
- 3. Enter the SIP registration parameters:
  - a. SIP User ID
  - b. Authenticate ID
  - c. Authenticate Password
- 4. For SIP Registration, designate whether you want the VoIP Paging Server to register with your SIP server.
- 5. At Unregister on Reboot:

- a. Select Yes to automatically unregister the InformaCast Enabled Paging Adapter when you reboot it.
- b. Select No to keep the InformaCast Enabled Paging Adapter registered when you reboot it.
- 6. In the Register Expiration field, enter the number of seconds the InformaCast Enabled Paging Adapter registration lease remains valid with the SIP Server. The InformaCast Enabled Paging Adapter automatically re-registers with the SIP server before the lease expiration timeout.

Note You must click on the Save button and then the Reboot button for the changes to take effect.

### 2.6.6.1 Point-to-Point Configuration

When the board is set to not register with a SIP server, it's possible to set the device to dial out to a single endpoint. To do this, do the following:

- 1. On the SIP page (Figure 2-17), make sure that the Register with a SIP Server parameter is not
- 2. Type the IP address of the remote device that you want to contact into the Dial out Extension

Establishing point-to-point SIP calls may not work with all phones. Note

Figure 2-17. SIP Page Set to Point-to-Point Mode

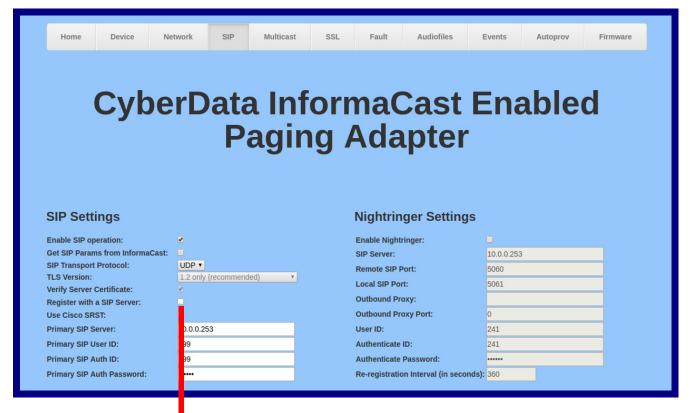

Device is set to **NOT** register with a SIP server

# 2.6.7 Configure the Multicast Parameters

Multicast groups use multicasting to create public address paging zones. Multicasting is based on the concept of a group. Multicast addresses specify an arbitrary group of IP hosts that have joined the group and want to receive traffic sent to the group. Group members send IGMP messages to their local multicast routers, allowing the group traffic traversal from the source.

The Multicast Configuration page allows the device to join up to 10 paging zones for receiving ulaw/alaw encoded RTP audio streams. A paging zone can consist of one or many CyberData multicast group-enabled products. There is no limit to how many devices can be in a given paging zone. Each multicast group is defined by a multicast address and port number. Each multicast group is assigned a priority, allowing simultaneously arriving pages to be serviced based on importance. Multicast groups are compatible with IGMP through version three. The device supports simultaneous SIP and Multicast.

1. Click on the Multicast button to open the Multicast page. See Figure 2-18.

Figure 2-18. Multicast Page

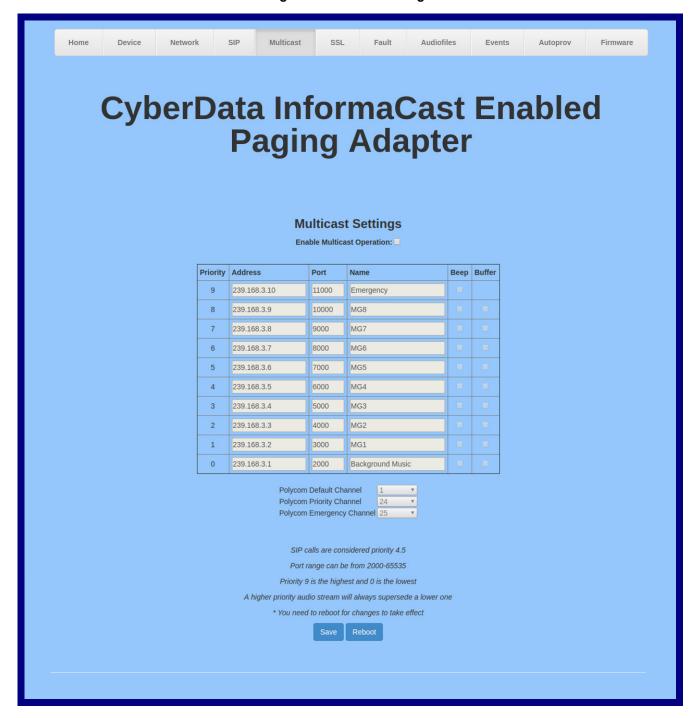

2. On the Multicast page, enter values for the parameters indicated in Table 2-14.

Note The question mark icon (?) in the following table shows which web page items will be defined after the Toggle Help button is pressed.

**Table 2-14. Multicast Configuration Parameters** 

| Web Page Item                                                                                                    | Description                                                                                                    |  |
|----------------------------------------------------------------------------------------------------|----------------------------------------------------------------------------------------------------|--|
| Enable Multicast Operation                                                                                                    | Enables or disables multicast operation.                                                                                                    |  |
| Priority                                                                                                    | Indicates the priority for the multicast group. Priority <b>9</b> is the highest (emergency streams). <b>0</b> is the lowest (background music). SIP calls are considered priority <b>4.5</b> . See Section <b>2.6.7.1</b> , "Assigning Priority" for more details. |  |
| Address                                                                                                    | Enter the multicast IP Address for this multicast group (15 character limit).                                                                                                    |  |
| Port                                                                                                    | Enter the port number for this multicast group (5 character limit [range can be from 2000 to 65535]).                                                                                                    |  |
|                                                                                                    | <b>Note</b> : The multicast ports have to be even values. The webpage will enforce this restriction.                                                                                                    |  |
| Name                                                                                                    | Assign a descriptive name for this multicast group (25 character limit).                                                                                                    |  |
| Веер                                                                                                    | When selected, the device will play a beep before multicast audio is sent.                                                                                                    |  |
| Buffer                                                                                                    | Device will buffer up to four minutes of audio and then play<br>back the recording after the multicast stream finishes or afte<br>the buffer is full.                                                                                                    |  |
| Polycom Default Channel  When a default Polycom channel/group number is the SIP Paging Adapter will subscribe to the default for one-way group pages. Group Numbers 1-25 ar supported. Or, select <b>Disabled</b> to disable this chain |                                                                                                    |  |
| Polycom Priority Channel                                                                                                    | When a priority Polycom channel/group number is selected, the SIP Paging Adapter will subscribe to the priority channel for one-way group pages. Group Numbers 1-25 are supported. Or, select <b>Disabled</b> to disable this channel.                              |  |
| Polycom Emergency Channel                                                                                                    | When an emergency Polycom channel/group number is selected, the SIP Paging Adapter will subscribe to the default channel for one-way group pages. Group Numbers 1-25 are supported. Or, select <b>Disabled</b> to disable this channel.                             |  |
|                                                                                                    | Click the <b>Save</b> button to save your configuration settings.                                                                                                    |  |
| Save                                                                                                    | Note: You need to reboot for changes to take effect.                                                                                                    |  |
| Reboot                                                                                                    | Click on the <b>Reboot</b> button to reboot the system.                                                                                                    |  |

Note You must click on the Save button and then the Reboot button for the changes to take effect.

### 2.6.7.1 Assigning Priority

When playing multicast streams, audio on different streams will preempt each other according to their priority in the list. An audio stream with a higher priority will interrupt a stream with a lower priority.

If both SIP and Multicast is enabled, SIP audio streams are considered priority **4.5**. SIP audio will interrupt multicast streams with priority **0** through **4** and will be interrupted by multicast streams with priority **5** through **9**.

**Note** SIP calls, multicast streams, ring tones, ringback tones, and nightring tones are all prioritized.

Ringtones and Nightringtones Ringtones all play at the same priority level. This means that it is possible to have a nightring tone and a normal ringtone playing at the same time.

#### 2.6.7.2 Polycom Paging

Page your entire paging infrastructure, including legacy analog paging systems, using Polycom IP phones and a CyberData SIP Paging Adapter. Simultaneously paging your IP phones and overhead speakers can be as simple as pressing the Paging soft key on a Polycom IP phone.

The Polycom Paging feature is supported on Polycom IP phones using UC Software 4.0.0 and higher. The Polycom paging feature operates in two modes: Push-to-Talk (PTT) and Group Paging. Only Group Paging mode pages are supported by the SIP Paging Adapter.

Polycom phones use the same multicast IP address and port number for both PTT and Group Paging multicasts. Make sure to note the Polycom multicast IP address and port number before configuring the CyberData SIP Paging Adapter. Polycom phones use a default multicast IP address of 224.0.1.116 and odd-numbered port 5001.

While the same multicast IP address and port number is used for all Polycom pages in both modes, Polycom uses numbered "groups" or "channels" to differentiate between each paging group. Each "group" or "channel" is numbered 1 through 25.

The SIP Paging Adapter can subscribe to Group Numbers 1 through 25 for Group Paging one-way audio pages. You may configure up to three group numbers or "channels", which are labeled **Polycom Default Channel**, **Polycom Priority Channel**, and **Polycom Emergency Channel** on the **Multicast Page**. Each of the three available channels can be disabled.

It is important to note the SIP Paging Adapter assigns a priority to each multicast group, as referenced in Section 2.6.7.2, "Polycom Paging". Polycom priority assignments by channel are ignored.

When configuring Polycom phones for their Group Paging feature, be sure the following settings are configured:

- Payload Size = 20 ms (milliseconds)
- Codec = G.711Mu

The SIP Paging Adapter supports Polycom Group Paging multicasts that are G.711Mu encoded with a payload size of 20 ms.

Use the following steps to configure Polycom Group Paging on the SIP Paging Adapter:

1. Identify the Polycom multicast IP address and port number used by the Polycom phones.

- 2. Check the box to Enable Multicast Operation on the Multicast Page.
- 3. Choose a priority group and enter the Polycom IP address and port number into the **Priority**, **Address**, and **Port** fields on the **Multicast Page**.
- 4. Select up to three channel/group numbers for Group Paging subscriptions at the bottom of the **Multicast Page**.
- 5. Save and reboot to store changes.

## 2.6.8 Configure the SSL Parameters

1. Click SSL menu button to open the SSL page (Figure 2-19 and Figure 2-20).

Figure 2-19. SSL Configuration Page

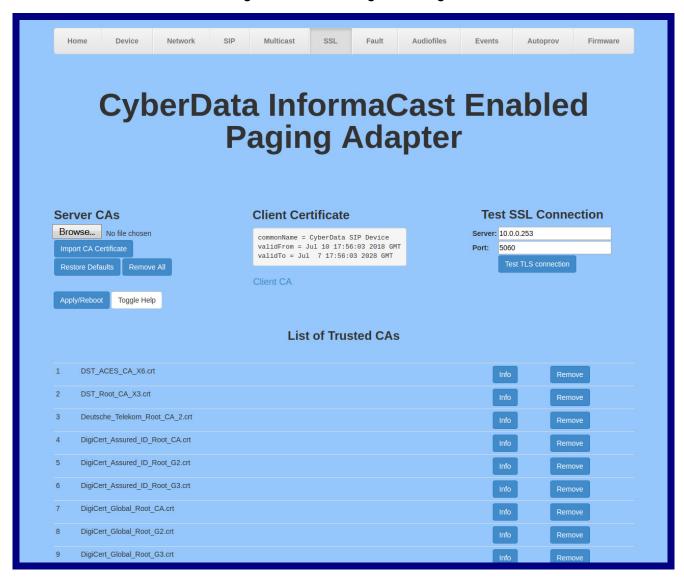

Figure 2-20. SSL Configuration Page

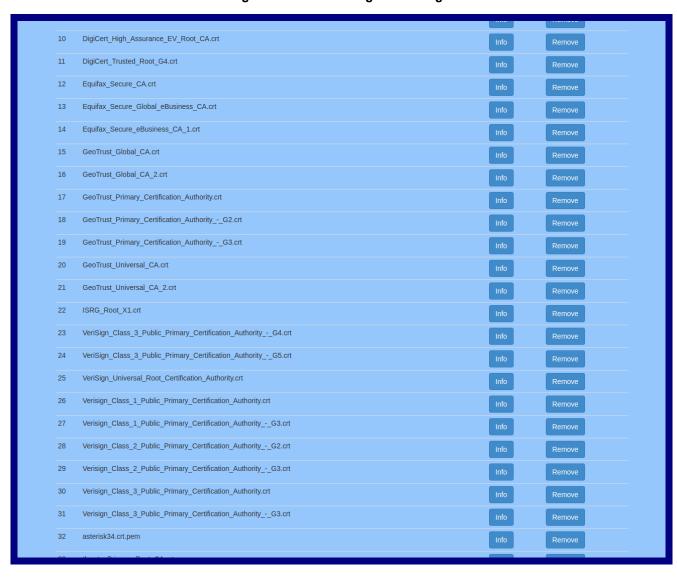

CyberData Corporation Operations Guide 931121F

Figure 2-21. SSL Configuration Page

|    | po sou e                                                      |      |        |
|----|---------------------------------------------------------------|------|--------|
| 13 | Equifax_Secure_Global_eBusiness_CA.crt                        | Info | Remove |
| 14 | Equifax_Secure_eBusiness_CA_1.crt                             | Info | Remove |
| 15 | GeoTrust_Global_CA.crt                                        | Info | Remove |
| 16 | GeoTrust_Global_CA_2.crt                                      | Info | Remove |
| 17 | GeoTrust_Primary_Certification_Authority.crt                  | Info | Remove |
| 18 | GeoTrust_Primary_Certification_AuthorityG2.crt                | Info | Remove |
| 19 | GeoTrust_Primary_Certification_AuthorityG3.crt                | Info | Remove |
| 20 | GeoTrust_Universal_CA.crt                                     | Info | Remove |
| 21 | GeoTrust_Universal_CA_2.crt                                   | Info | Remove |
| 22 | ISRG_Root_X1.crt                                              | Info | Remove |
| 23 | VeriSign_Class_3_Public_Primary_Certification_AuthorityG4.crt | Info | Remove |
| 24 | VeriSign_Class_3_Public_Primary_Certification_AuthorityG5.crt | Info | Remove |
| 25 | VeriSign_Universal_Root_Certification_Authority.crt           | Info | Remove |
| 26 | Verisign_Class_1_Public_Primary_Certification_Authority.crt   | Info | Remove |
| 27 | Verisign_Class_1_Public_Primary_Certification_AuthorityG3.crt | Info | Remove |
| 28 | Verisign_Class_2_Public_Primary_Certification_AuthorityG2.crt | Info | Remove |
| 29 | Verisign_Class_2_Public_Primary_Certification_AuthorityG3.crt | Info | Remove |
| 30 | Verisign_Class_3_Public_Primary_Certification_Authority.crt   | Info | Remove |
| 31 | Verisign_Class_3_Public_Primary_Certification_AuthorityG3.crt | Info | Remove |
| 32 | asterisk34.crt.pem                                            | Info | Remove |
| 33 | thawte_Primary_Root_CA.crt                                    | Info | Remove |
| 34 | thawte_Primary_Root_CAG2.crt                                  | Info | Remove |
| 35 | thawte_Primary_Root_CAG3.crt                                  | Info | Remove |
|    |                                                               |      |        |

2. On the SSL page, enter values for the parameters indicated in Table 2-15.

Note The question mark icon (?) in the following table shows which web page items will be defined after the Toggle Help button is pressed.

**Table 2-15. SSL Configuration Parameters** 

| Web Page Item         | Description                                                                                                    |
|-----------------------|----------------------------------------------------------------------------------------------------|
| Server CAs            |                                                                                                    |
| Browse                | Use this button to select a configuration file to import.                                                                                                    |
| Import CA Certificate | Click <b>Browse</b> to select a CA certificate to import. After selecting a server certificate authority (CA), click <b>Import CA Certificate</b> to import it to the list of trusted CAs. CAs are used to validate the certificate presented by the server when establishing a TLS connection. |
| Restore Defaults      | Restore Defaults will restore the default list of registered CAs and Remove All will remove all registered CAs.                                                                                                    |
| Remove All            | Restore Defaults will restore the default list of registered CAs and Remove All will remove all registered CAs.                                                                                                    |
| Client Certificate    | When doing mutual authentication this device will present a client certificate with these parameters.                                                                                                    |
| Client CA ?           | Right click and <b>Save Link As</b> to get the Cyberdata CA used to sign this client certificate.                                                                                                    |
| Test SSL Connection   |                                                                                                    |
| Server ?              | The ssl test server address as a fully qualified domain name or in IPv4 dotted decimal notation.                                                                                                    |
| Port ?                | The ssl test server port. The supported range is 0-65536. SIP connections over TLS to port 5060 will do the same.                                                                                                    |
| Test TLS connection   | Use this button to test a TLS connection to a remote server. This will attempt to make a socket connection to the configured test server and port and report the success or failure. This can be used to debug TLS connection issues separate from SIP registration issues.                     |
| List of Trusted CAs   |                                                                                                    |
| Info                  | Provides details of the certificate. After clicking on this button, the <b>Certificate Info Window</b> appears. See Section 2.6.8.1, "Certificate Info Window".                                                                                                    |
| Remove                | Removes this certificate from the list of trusted certificates. After clicking on this button, the <b>Remove Server Certificate Window</b> appears. See Section 2.6.8.2, "Remove Server Certificate Window".                                                                                    |

#### 2.6.8.1 Certificate Info Window

The **Certificate Info Window** provides details of the certificate. This window appears after clicking on the **Info** button. See Figure 2-22.

Figure 2-22. Certificate Info Window

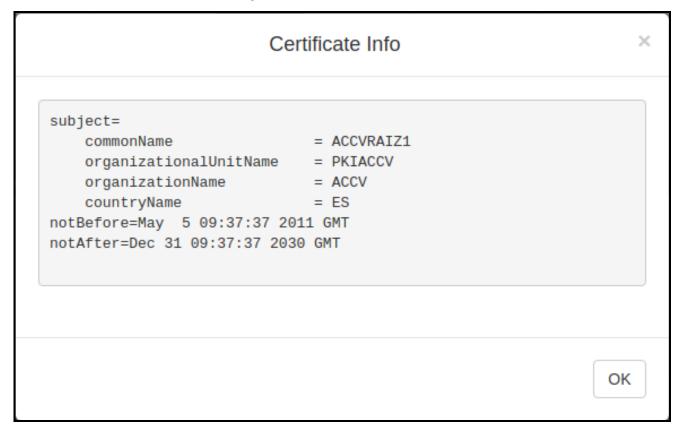

#### 2.6.8.2 Remove Server Certificate Window

The **Remove Server Certificate Window** will ask if the user wants to remove a certificate from the list of trusted certificates. This window appears after clicking on the **Remove** button. See Figure 2-23.

Figure 2-23. Remove Server Certificate Window

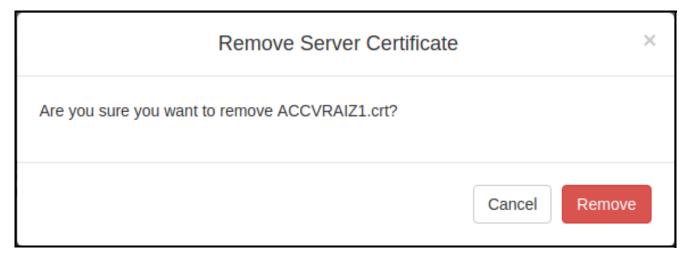

## 2.6.9 Configure the Fault Detection Parameters

1. Click on the Fault button to open the Fault page. See Figure 2-24.

Figure 2-24. Fault Page

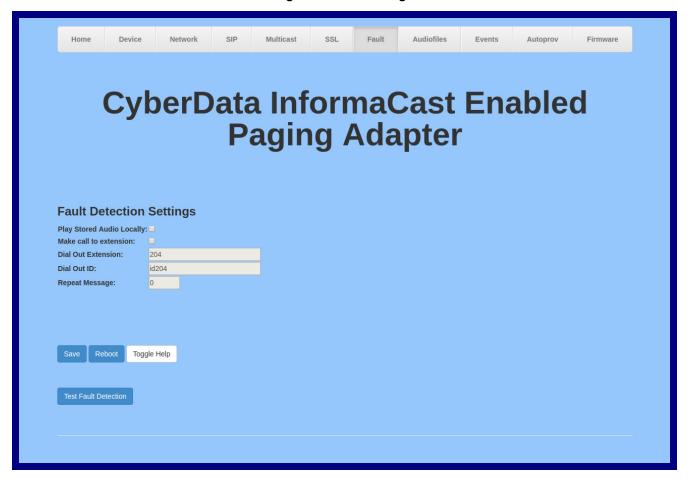

2. On the Fault Detection page, enter values for the parameters indicated in Table 2-16.

Note The question mark icon (?) in the following table shows which web page items will be defined after the Toggle Help button is pressed.

**Table 2-16. Fault Detection Configuration Parameters** 

| Web Page Item               | Description                                                                                                    |
|-----------------------------|----------------------------------------------------------------------------------------------------|
| Fault Detection Settings    |                                                                                                    |
| Play Stored Audio Locally ? | When selected, the device will play the user defined "sensor triggered" audio file when the fault detection is triggered.                                                                                                    |
| Make Call to Extension ?    | When selected, the device will call an extension when fault detection is triggered. Use the <b>Dial Out Extension</b> field to specify the extension the device will call.                                                                                                    |
| Dial Out Extension ?        | Specify the extension the device will call when fault detection is triggered. Enter up to 64 alphanumeric characters.                                                                                                    |
| Dial Out ID ?               | An additional Caller identification string added to outbound calls. Enter up to 64 alphanumeric characters.                                                                                                    |
| Repeat Message ?            | The number of times to repeat the audio message through the local speaker or to the remote endpoint. A value of 0 will repeat forever. Enter a value from 0-65536.                                                                                                    |
| Test Fault Detection        | Click on the <b>Test Fault Detection</b> button to test the fault detection feature.                                                                                                    |
|                             | Click the <b>Save</b> button to save your configuration settings.                                                                                                    |
| Save                        | Note: You need to reboot for changes to take effect.                                                                                                    |
| Reboot                      | Click on the <b>Reboot</b> button to reboot the system.                                                                                                    |
| Toggle Help                 | Click on the <b>Toggle Help</b> button to see a short description of some of the web page items. First click on the <b>Toggle Help</b> button, and you will see a question mark (?) appear next to some of the web page items. Move the mouse pointer to hover over a question mark to see a short description of a specific web page item. |

Note You must click on the Save button and then the Reboot button for the changes to take effect.

# 2.6.10 Configure the Audio Parameters

Click on the Audiofiles button to open the Audiofiles page. See Figure 2-25. The Audiofiles page is used to add custom audio to the board. User uploaded audio will take precedence over the audio files shipped with the device.

Figure 2-25. Audiofiles Page

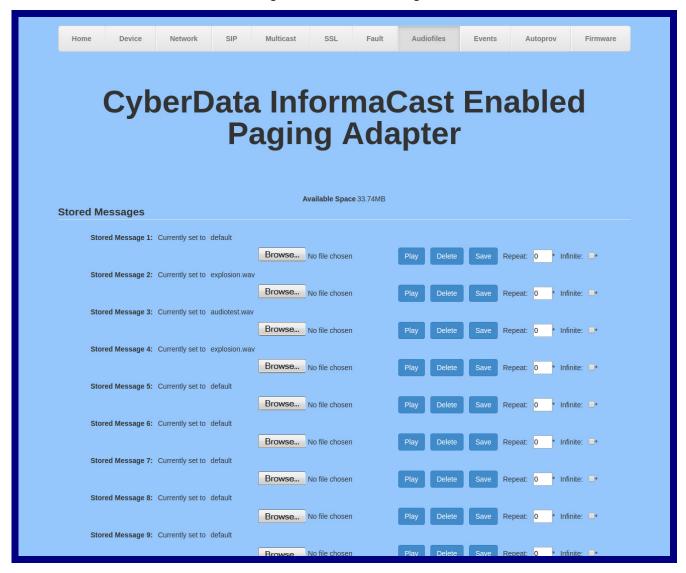

Figure 2-26. Audiofiles Page

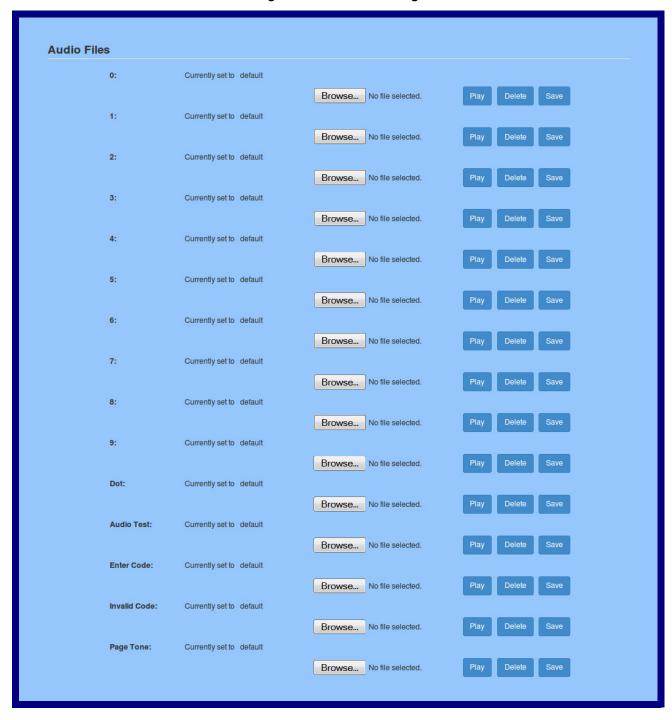

Figure 2-27. Audiofiles Page

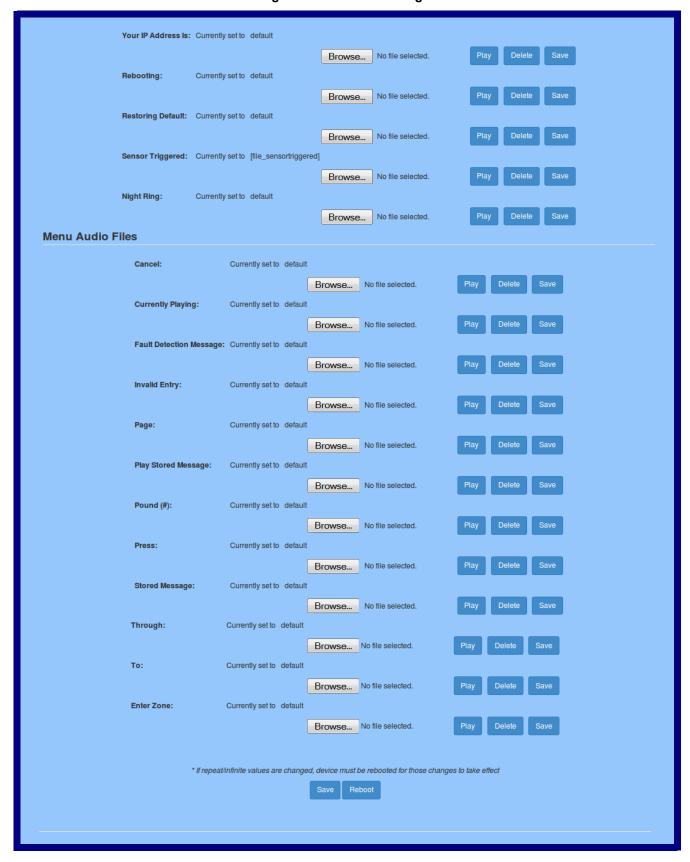

On the **Audiofiles** page, enter values for the parameters indicated in Table 2-17.

Each entry on the Audiofiles page replaces one of the stock audio files on the board. When the input box displays the word default, the InformaCast Enabled Paging Adapter is using the stock audio file. If that file is replaced with a user file, it will display the uploaded filename.

Note The question mark icon (?) in the following table shows which web page items will be defined after the **Toggle Help** button is pressed.

**Table 2-17. Audiofiles Configuration Parameters** 

| Web Page Item    | Description                                                                                                    |
|------------------|----------------------------------------------------------------------------------------------------|
| Stored Messages  |                                                                                                    |
| Stored Message 1 | Stored Message 1 corresponds to the message played after pressing 1 on a phone keypad.                                                                                                    |
| through 9        | Stored Message 2 corresponds to the message played after pressing 2 on a phone keypad.                                                                                                    |
|                  | Stored Message 3 corresponds to the message played after pressing 3 on a phone keypad.                                                                                                    |
|                  | Stored Message 4 corresponds to the message played after pressing 4 on a phone keypad.                                                                                                    |
|                  | Stored Message 5 corresponds to the message played after pressing 5 on a phone keypad.                                                                                                    |
|                  | Stored Message 6 corresponds to the message played after pressing 6 on a phone keypad.                                                                                                    |
|                  | Stored Message 7 corresponds to the message played after pressing 7 on a phone keypad.                                                                                                    |
|                  | Stored Message 8 corresponds to the message played after pressing 8 on a phone keypad.                                                                                                    |
|                  | Stored Message 9 corresponds to the message played after pressing 9 on a phone keypad.                                                                                                    |
| Repeat           | Type the number of times that you want the specific <b>Stored Message</b> to repeat. A value of <b>0</b> means the message will play once (no repeat). A value of <b>1</b> means the message will play twice (one repeat). |
| Infinite         | When selected, the specific <b>Stored Message</b> will repeat indefinitely after pressing the specific number key on a phone keypad.                                                                                       |
|                  | <b>Note</b> : The repeatedly playing audio can be canceled by calling, selecting the paging zone, and pressing the # key.                                                                                                  |
| Audio Files      |                                                                                                    |
| 0-9              | The name of the audio configuration option is the same as the spoken audio that plays on the board (24 character limit).                                                                                                   |
|                  | '0' corresponds to the spoken word "zero."                                                                                                    |
|                  | '1' corresponds to the spoken word "one."                                                                                                    |
|                  | '2' corresponds to the spoken word "two."                                                                                                    |
|                  | '3' corresponds to the spoken word "three."                                                                                                    |
|                  | '4' corresponds to the spoken word "four."                                                                                                    |
|                  | '5' corresponds to the spoken word "five."                                                                                                    |
|                  | '6' corresponds to the spoken word "six."                                                                                                    |
|                  | '7' corresponds to the spoken word "seven."                                                                                                    |
|                  | '8' corresponds to the spoken word "eight."                                                                                                    |
|                  | '9' corresponds to the spoken word "nine."                                                                                                    |
| Dot              | Corresponds to the spoken word "dot." (24 character limit).                                                                                                    |
| Audio Test       | Corresponds to the message "This is the CyberData IP speaker test message" (24 character limit).                                                                                                    |
| Enter Code       | Corresponds to the message "Enter Code" (24 character limit).                                                                                                    |

Table 2-17. Audiofiles Configuration Parameters (continued)

| Web Page Item           | Description                                                                                                    |  |
|-------------------------|----------------------------------------------------------------------------------------------------|--|
| Invalid Code            | Corresponds to the message "Invalid Code" (24 character limit).                                                                                                    |  |
| Page Tone               | Corresponds to a simple tone that is unused by default (24 character limit).                                                                                                    |  |
| Your IP Address is      | Corresponds to the message "Your IP address is" (24 character limit).                                                                                                    |  |
| Rebooting               | Corresponds to the spoken word "Rebooting" (24 character limit).                                                                                                    |  |
| Restoring Default       | Corresponds to the message "Restoring default" (24 character limit).                                                                                                    |  |
| Sensor Triggered        | Corresponds to the message "Sensor Triggered" (24 character limit).                                                                                                    |  |
| Night Ring              | Specifies the ringtone for nightring. By default this parameter uses the same audio file that is selected for the <b>Ring Tone</b> parameter.                                                                           |  |
| Menu Audio Files        | Menu Audio Files are user-uploadable messages that create the audio menu played to the caller.                                                                                                    |  |
| Cancel                  | Corresponds to the word "Cancel" used in the audio menu played to the caller. (24 character limit).                                                                                                    |  |
| Currently Playing       | Corresponds to the words "Currently Playing" used in the audio menu played to the caller. (24 character limit).                                                                                                    |  |
| Fault Detection Message | Corresponds to the words "Fault Detection Message" used in the audio menu played to the caller. (24 character limit).                                                                                                   |  |
| Invalid Entry           | Corresponds to the words "Invalid Entry" used in the audio menu played to the caller. (24 character limit).                                                                                                    |  |
| Page                    | Corresponds to the word "Page" used in the audio menu played to the caller. (24 character limit).                                                                                                    |  |
| Play Stored Message     | Corresponds to the words "Play Stored Message" used in the audio menu played to the caller. (24 character limit).                                                                                                    |  |
| Pound (#)               | Corresponds to whatever word or phrase the user wishes to call the pound key in the audio menu played to the caller (24 character limit).                                                                               |  |
| Press                   | Corresponds to the word "Press" used in the audio menu played to the caller. (24 character limit).                                                                                                    |  |
| Stored Message          | Corresponds to the words "Stored Message" used in the audio menu played to the caller. (24 character limit).                                                                                                    |  |
| Through                 | Corresponds to the word "Through" used in the audio menu played to the caller. (24 character limit).                                                                                                    |  |
| То                      | Corresponds to the word "To" used in the audio menu played to the caller. (24 character limit).                                                                                                    |  |
| Enter Zone              | Corresponds to the words "Enter Zone" used in the audio menu played to the caller. (24 character limit).                                                                                                    |  |
| Browse                  | The <b>Browse</b> button will allow you to navigate to and select an audio file.                                                                                                    |  |
| Play                    | The <b>Play</b> button will play that audio file.                                                                                                    |  |
| Delete                  | The <b>Delete</b> button will delete any user uploaded audio and restore the stock audio file.                                                                                                    |  |
| Save                    | The <b>Save</b> button will download a new user audio file to the board once you've selected the file by using the <b>Browse</b> button. The <b>Save</b> button will delete any pre-existing user-uploaded audio files. |  |
|                         | Click the <b>Save</b> button to save your configuration settings.                                                                                                    |  |
| Save                    | Note: You need to reboot for changes to take effect.                                                                                                    |  |

Table 2-17. Audiofiles Configuration Parameters (continued)

| Web Page Item | Description                                             |
|---------------|---------------------------------------------------------|
| Reboot        | Click on the <b>Reboot</b> button to reboot the system. |

#### 2.6.10.1 User-created Audio Files

User-created audio files must be saved in one of the following formats:

- RIFF (little-endian) data,
- WAVE audio, Microsoft PCM
- 16 bit, mono 8000 Hz

Note These audio format restrictions are enforced by the webpage.

You can use the free utility Audacity to convert audio files into this format. See Figure 2-28 through Figure 2-30.

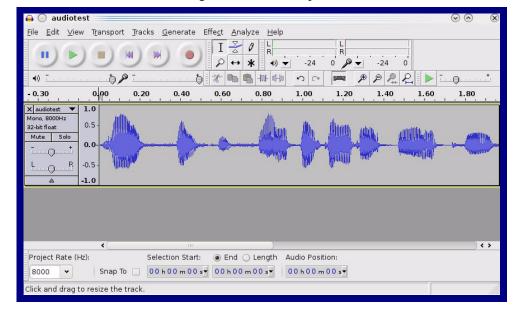

Figure 2-28. Audacity 1

Figure 2-29. Audacity 2

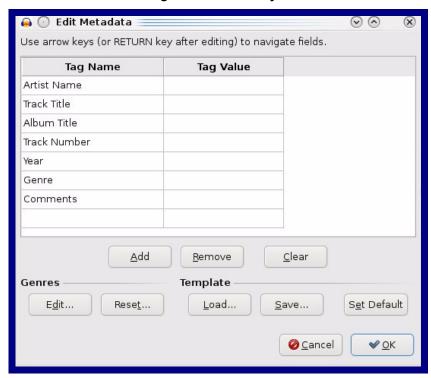

When you export an audio file with Audacity, save the output as:

WAV (Microsoft) signed 16 bit PCM.

Figure 2-30. WAV (Microsoft) signed 16 bit PCM

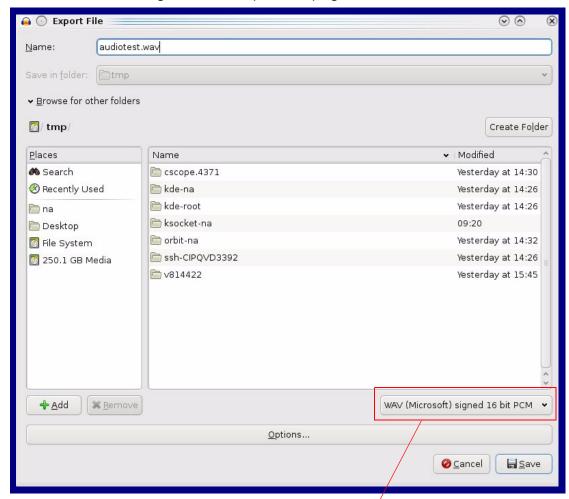

WAV (Microsoft) signed 16 bit PCM

## 2.6.11 Configure the Event Parameters

Click on the **Events** button to open the **Events** page (Figure 2-31). The **Events** page specifies a remote server that can be used to receive HTTP POST events when actions take place on the board.

Figure 2-31. Events Page

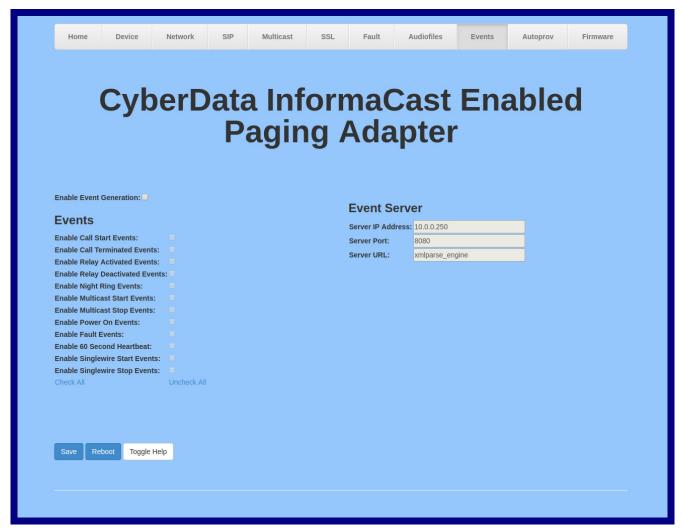

Table 2-18 shows the web page items on the **Events** page.

Note The question mark icon (?) in the following table shows which web page items will be defined after the Toggle Help button is pressed.

Table 2-18. Events Configuration

| Web Page Item                     | Description                                                                                                    |
|-----------------------------------|----------------------------------------------------------------------------------------------------|
| Enable Event Generation ?         | The device will send HTTP POST events to the specified remote server and port number whenever a certain action takes place. Select an event type below to generate an HTTP POST event. See Section 2.6.11.1, "Example Packets for Events" for sample packets. |
| Events                            |                                                                                                    |
| Enable Call Start Events ?        | When selected, the device will report the start of a SIP call.                                                                                                    |
| Enable Call Terminated Events ?   | When selected, the device will report the end of a SIP call.                                                                                                    |
| Enable Relay Activated Events ?   | When selected, the device will report relay activation.                                                                                                    |
| Enable Relay Deactivated Events ? | When selected, the device will report relay deactivation.                                                                                                    |
| Enable Night Ring Events ?        | When selected, the device will report when it starts ringing upon an incoming SIP call to the Nightringer extension. As a reminder, the Nightringer extension always rings upon an incoming SIP call and it is not possible to alter this behavior.           |
| Enable Power On Events ?          | When selected, the device will report when it boots.                                                                                                    |
| Enable Fault Events ?             | When selected, the device will report when the on-board fault detection is activated.                                                                                                    |
| Enable 60 Second Heartbeat ?      | When enabled, the device will report a Heartbeat event every 60 seconds. SIP registration is not required to generate Heartbeat events.                                                                                                    |
| Enable Informacast Start Events ? | When selected, the device will report when a Start event has been received from the Singlewire server.                                                                                                    |
| Enable Informacast Stop Events ?  | When selected, the device will report when a Stop event has been received from the Singlewire server.                                                                                                    |
| Event Server                      |                                                                                                    |
| Server IP Address ?               | The IPv4 address of the event server in dotted decimal notation.                                                                                                    |
| Server Port ?                     | Specify the event server port number. The supported range is 0-65536. Enter up to 5 digits.                                                                                                    |
| Server URL ?                      | Generally, the destination URL is the name of the application that receives the events and the string in the HTTP POST command. It can be a script used to parse and process the HTTP POST events. Enter up to 127 characters.                                |
| Check All                         | Click on Check All to select all of the events on the page.                                                                                                    |
| Uncheck All                       | Click on Uncheck All to de-select all of the events on the page.                                                                                                    |
|                                   | Click the <b>Save</b> button to save your configuration settings.                                                                                                    |
| Save                              | Note: You need to reboot for changes to take effect.                                                                                                    |
| Reboot                            | Click on the <b>Reboot</b> button to reboot the system.                                                                                                    |

**Table 2-18. Events Configuration (continued)** 

| Web Page Item | Description                                                                                                    |
|---------------|----------------------------------------------------------------------------------------------------|
| Toggle Help   | Click on the <b>Toggle Help</b> button to see a short description of some of the web page items. First click on the <b>Toggle Help</b> button, and you will see a question mark (?) appear next to some of the web page items. Move the mouse pointer to hover over a question mark to see a short description of a specific web page item. |

You must click on the Save button and then the Reboot button for the changes to take effect.

#### 2.6.11.1 Example Packets for Events

The server and port are used to point to the listening server and the 'Remote Event Server URL' is the destination URL (typically the script running on the remote server that's used to parse and process the POST events).

**Note** The XML is URL-encoded before transmission so the following examples are not completely accurate.

Here are example packets for every event:

```
POST xmlparse engine HTTP/1.1
Host: 10.0.3.79
User-Agent: CyberData/1.0.0
Content-Length: 197
Content-Type: application/x-www-form-urlencoded
<?xml version="1.0" encoding="ISO-8859-1"?>
<cyberdata NAME='CyberData VoIP Device' MAC='0020f70015b6'>
<event>POWERON</event>
</cyberdata>
POST xmlparse engine HTTP/1.1
Host: 10.0.3.79
User-Agent: CyberData/1.0.0
Content-Length: 199
Content-Type: application/x-www-form-urlencoded
<?xml version="1.0" encoding="ISO-8859-1"?>
<cyberdata NAME='CyberData VoIP Device' MAC='0020f70015b6'>
<event>HEARTBEAT
</cyberdata>
POST xmlparse engine HTTP/1.1
Host: 10.0.3.79
User-Agent: CyberData/1.0.0
Content-Length: 196
Content-Type: application/x-www-form-urlencoded
<?xml version="1.0" encoding="ISO-8859-1"?>
<cyberdata NAME='CyberData VoIP Device' MAC='0020f70015b6'>
<event>BUTTON</event>
</cyberdata>
POST xmlparse engine HTTP/1.1
Host: 10.0.3.79
User-Agent: CyberData/1.0.0
Content-Length: 201
Content-Type: application/x-www-form-urlencoded
<?xml version="1.0" encoding="ISO-8859-1"?>
<cyberdata NAME='CyberData VoIP Device' MAC='0020f70015b6'>
<event>CALL ACTIVE
</cyberdata>
POST xmlparse engine HTTP/1.1
```

```
Host: 10.0.3.79
User-Agent: CyberData/1.0.0
Content-Length: 205
Content-Type: application/x-www-form-urlencoded
<?xml version="1.0" encoding="ISO-8859-1"?>
<cyberdata NAME='CyberData VoIP Device' MAC='0020f70015b6'>
<event>CALL TERMINATED
</cyberdata>
POST xmlparse engine HTTP/1.1
Host: 10.0.3.79
User-Agent: CyberData/1.0.0
Content-Length: 197
Content-Type: application/x-www-form-urlencoded
<?xml version="1.0" encoding="ISO-8859-1"?>
<cyberdata NAME='CyberData VoIP Device' MAC='0020f70015b6'>
<event>RINGING
</cyberdata>
POST xmlparse engine HTTP/1.1
Host: 10.0.3.79
User-Agent: CyberData/1.0.0
Content-Length: 234
Content-Type: application/x-www-form-urlencoded
<?xml version="1.0" encoding="ISO-8859-1"?>
<cyberdata NAME='CyberData VoIP Device' MAC='0020f70015b6'>
<event>MULTICAST START
<index>8</index>
</cyberdata>
POST xmlparse engine HTTP/1.1
Host: 10.0.3.79
User-Agent: CyberData/1.0.0
Content-Length: 233
Content-Type: application/x-www-form-urlencoded
<?xml version="1.0" encoding="ISO-8859-1"?>
<cyberdata NAME='CyberData VoIP Device' MAC='0020f70015b6'>
<event>MULTICAST STOP</event>
<index>8</index>
</cyberdata>
POST xmlparse engine HTTP/1.1
Host: 10.0.3.79
User-Agent: CyberData/1.0.0
Content-Length: 234
Content-Type: application/x-www-form-urlencoded
<?xml version="1.0" encoding="ISO-8859-1"?>
<cyberdata NAME='CyberData VoIP Device' MAC='0020f70015b6'>
<event>RELAY ACTIVATED
</cyberdata>
POST xmlparse engine HTTP/1.1
```

```
Host: 10.0.3.79
User-Agent: CyberData/1.0.0
Content-Length: 234
Content-Type: application/x-www-form-urlencoded
<?xml version="1.0" encoding="ISO-8859-1"?>
<cyberdata NAME='CyberData VoIP Device' MAC='0020f70015b6'>
<event>RELAY DEACTIVATED</event>
</cyberdata>
POST xmlparse engine HTTP/1.1
Host: 10.0.3.79
User-Agent: CyberData/1.0.0
Content-Length: 234
Content-Type: application/x-www-form-urlencoded
<?xml version="1.0" encoding="ISO-8859-1"?>
<cyberdata NAME='CyberData VoIP Device' MAC='0020f70015b6'>
<event>NIGHTRINGING
</cyberdata>
```

## 2.6.12 Configure the Autoprovisioning Parameters

Autoprovisioning can be used to automatically configure your device. The autoprovisioning file is an xml file with the device configuration. Values found in this file will override values stored in on-board memory.

Note By default, the device will try to set up its configuration with autoprovisioning.

1. Click the Autoprov menu button to open the Autoprovisioning page. See Figure 2-32.

Figure 2-32. Autoprovisioning Page

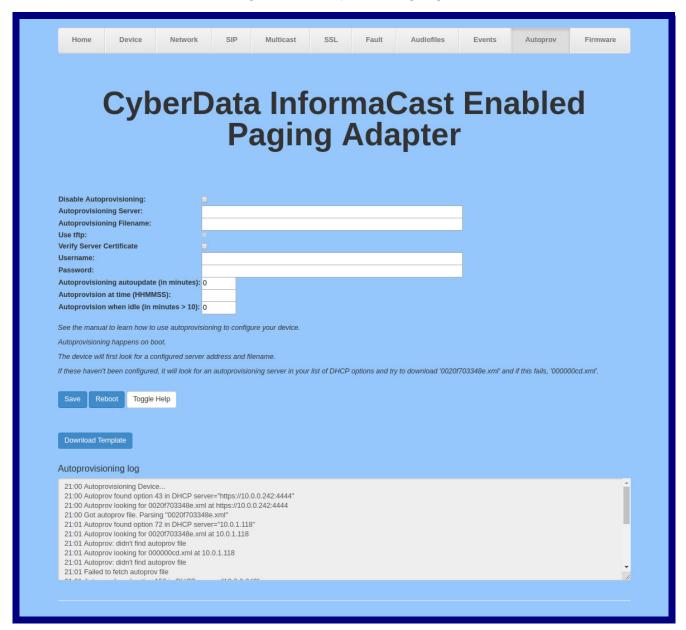

2. On the Autoprovisioning page, you may enter values for the parameters indicated in Table 2-19.

Note The question mark icon (?) in the following table shows which web page items will be defined after the Toggle Help button is pressed.

**Table 2-19. Autoprovisioning Configuration Parameters** 

| Web Page Item                               | Description                                                                                                    |
|---------------------------------------------|----------------------------------------------------------------------------------------------------|
| Disable Autoprovisioning ?                  | Prevent the device from automatically trying to download a configuration file. See Section 2.6.12.1, "Autoprovisioning" for more information.                                        |
| Autoprovisioning Server ?                   | Enter the address of the provisioning server as a fqdn or IPv4 address in dotted decimal notation.                                                                                   |
| Autoprovisioning Filename ?                 | The name of the configuration file. The default autoprovisioning filename is in the format of <mac address="">.xml.</mac>                                                            |
|                                             | Supported filename extensions are ".txt", and ".xml." The current filename is denoted by an asterisk at the bottom of the <b>Autoprovisioning Page</b> . Enter up to 256 characters. |
|                                             | A file may have any name with an xml extension. If a file name is entered, the device will look for the specified file name, and only that file.                                     |
| Use tftp ?                                  | The device will use TFTP (instead of http) to download autoprovisioning files.                                                                                                    |
| Username ?                                  | The username used to authenticate with an autoprovisioning server. Leave this field blank to disable authentication.                                                                 |
| Password ?                                  | The password used to authenticate with an autoprovisioning server. Leave this field blank to disable authentication.                                                                 |
| Autoprovisioning autoupdate (in minutes)    | The reoccurring time (in minutes) the device will wait before checking for new autoprovisioning files. Enter up to 6 digits. A value of 0 will disable this option.                  |
|                                             | Note: To use the auto update options, enable the Set Time with NTP Server on boot setting on the Device Page page (see Table 2-7).                                                   |
| Autoprovision at time (HHMMSS) ?            | The time of day the device will check for a new autoprovisioning file. The time must be 6 characters in length and in HHMMSS format. An empty value will disable this option.        |
|                                             | Note: To use the auto update options, enable the Set Time with NTP Server on boot setting on the Device Page page (see Table 2-7).                                                   |
| Autoprovision when idle (in minutes > 10) ? | The idle time (in minutes greater than 10) after which the device will check for a new autoprovisioning file. Enter up to 6 digits. A value of 0 will disable this option.           |
|                                             | Note: To use the auto update options, enable the Set Time with NTP Server on boot setting on the Device Page page (see Table 2-7).                                                   |
|                                             | Click the <b>Save</b> button to save your configuration settings.                                                                                                    |
| Save                                        | Note: You need to reboot for changes to take effect.                                                                                                    |

Table 2-19. Autoprovisioning Configuration Parameters (continued)

| Web Page Item        | Description                                                                                                    |
|----------------------|----------------------------------------------------------------------------------------------------|
| Reboot               | Click on the <b>Reboot</b> button to reboot the system.                                                                                                    |
| Toggle Help          | Click on the <b>Toggle Help</b> button to see a short description of some of the web page items. First click on the <b>Toggle Help</b> button, and you will see a question mark (?) appear next to some of the web page items. Move the mouse pointer to hover over a question mark to see a short description of a specific web page item. |
| Download Template    | Press the <b>Download Template</b> button to create an autoprovisioning file for the device. See Section 2.6.12.3, "Get Autoprovisioning Template Button"                                                                                                    |
| Autoprovisioning log | The autoprovisioning log provides information about the latest autoprovisioning attempt (i.e. dhcp options and server accessed and files parsed or not found).                                                                                                    |

You must click on the Save button and then the Reboot button for the changes to take Note

#### 2.6.12.1 Autoprovisioning

On boot, the device will look for an autoprovisioning server configured on the Autoprovisioning Page or specified as a DHCP option. When it finds a server, it will try to download the following (in order of preference):

- 1. The file configured on the autoprovisioning page.
- 2. A file named according to it's mac address (for example: 0020f7350058.xml).
- 3. The file 000000cd.xml

The file can be hosted using a standard web server (like apache, IIS, or nginx), and the device can download over SSL. The file server can be an ipv4 address in dotted decimal notation or a fully qualified domain name.

By default, the device will get its autoprovisioning server from the DHCP options. See Section 2.6.12.2, "Sample dhcpd.conf" for an example of how to configure dhcpd to offer autoprovisioning server addresses. If multiple options are set, the device will attempt to download autoprovisioning files from every server.

The DHCP option determines the protocol used to download the autoprovisioning file. The device looks for DHCP options in the following order:

- 1. Option 43 a FQDN or an IP address to an http server
- 2. Option 72 an IP address to an http server
- 3. Option 150 an IP address to a tftp server
- 4. Option 66 an IP address to a tftp server or if the entry starts with 'http', a FQDN to a http server.

You can download an autoprovisioning template file from the Autoprovisioning Page using the **Download Template** button (see Table 2-19). This file contains every configuration option that can be set on the board.

Autoprovisioning files can contain the whole configuration or a subset of this file. The first autoprovisioning file can also contain links to other autoprovisioning files.

The <MiscSettings> section contains some examples of additional autoprovisioning files:

After downloading the first autoprovisioning file, the device will step through up to twenty additional <AutoprovFile> entries and try to download these files from the same server.

When the device finds a filename with the string [macaddress], it will replace this string with the mac address.

As an example, the user has configured option 43 on their DHCP server to "http://example.com," and on their server, they have a file named **0020f7123456.xml** (the same as the mac address of the device).

#### The file 0020f7123456.xml contains:

- 1. The device will first set it's name to 'Newname'.
- 2. It will try to download http://example.com/common.xml.
- 3. It will try to download http://example.com/sip\_reg0020f7123456.xml.
- 4. It will try to download http://example.com/audio0020f7123456.
- 5. It will try to download http://example.com/device.xml.

The device is reconfigured every time it downloads a new file so if two files configure the same option the last one will be the one that is saved.

It is possible to autoprovision autoprovisioning values (for example, to disable autoprovisioning or to configure a time to check for new files).

Checking for New Autoprovisioning Files after Boot The device will always check for an autoprovisioning files on boot but it can be configured to also check after a periodic delay, when idle, or at a specified time. When one of these options is set, the device will download its autoprovisioning files again, and if it finds any differences from the files it downloaded on boot, it will force a reboot and reconfigure.

The **Autoprovisioning Filename** 

The autoprovisioning filename can contain a file, a file path, or a directory.

#### Table 2-20. Autoprovisioning File Name

| Autoprovisioning Filename | Autoprovisioning<br>Server | File Downloaded                             |
|---------------------------|----------------------------|---------------------------------------------|
| config.xml                | 10.0.1.3                   | 10.0.1.3/config.xml                         |
| /path/to/config.xml       | 10.0.1.3                   | 10.0.1.3/path/to/config.xml                 |
| subdirectory/path/        | 10.0.1.3                   | 10.0.1.3/subdirectory/path/0020f7020002.xml |

TFTP options may not support subdirectories. If a directory is set in the filename field, firmware and audio files will also be downloaded from this subdirectory.

If the filename ends with a forward slash "/," the device will treat it as a subdirectory.

#### For example:

The autoprovisioning server is set to "https://www.example.com"

The autoprovisioning filename is set to "cyberdata/"

On boot, the device will try to download:

https://www.example.com/cyberdata/0020f7123456.xml

...and if this fails:

https://www.example.com/cyberdata/00000cd.xml

Audio files and firmware files will also add "cyberdata" to the URL before downloading.

#### Autoprovisioning Firmware Updates

```
<FirmwareSettings>
  <FirmwareFile>505-uImage-ceilingspeaker</FirmwareFile>
  <FirmwareServer>10.0.1.3</firmwareServer>
  <OutdoorIntercom30>firmware_file_v9.3.0</OutdoorIntercom30>
  <OutdoorIntercom31>firmware_file_v10.3.0</OutdoorIntercom31>
  <CallButton31>firmware_file_v10.3.0</CallButton31>
</firmwareSettings>
```

In the <FirmwareSettings> section, the <FirmwareServer> element can be used to specify a different server for hosting firmware files. When this element is not available, the device will try to download the file from the autoprovisioning server.

The device will use the filename to determine when to autoprovision firmware updates. The default configuration is blank, so the first time you set a value in your autoprovisioning file, it may force a firmware update even if the firmware version has not changed.

The <FirmwareFile> name can contain path elements (i.e. /path/to/firmware/10.3.0-ulmage-[device\_file\_name]).

The device also supports product strings for downloading firmware. If the <FirmwareFile> option is not set, the device will look for its particular product string for a firmware filename. In this way, a generic autoprovisioning file can specify unique firmware for a range of products.

The list of valid product strings:

```
<ProductString>CallButton31</productString>
<ProductString>EmergencyIntercom31</productString>
<ProductString>EmergencyIntercom31SW</ProductString>
<ProductString>IndoorIntercom31</productString>
<ProductString>IndoorIntercom31SW</ProductString>
<ProductString>IndoorKeypad31</productString>
<ProductString>IndoorKeypad31SW</ProductString>
<ProductString>OfficeRinger31</productString>
<ProductString>OfficeRinger31SW</ProductString>
<ProductString>OutdoorIntercom31</productString>
<ProductString>OutdoorIntercom31SW</ProductString>
<ProductString>OutdoorKeypad31</productString>
<ProductString>OutdoorKeypad31SW</ProductString>
<ProductString>OutdoorKeypad31SW</ProductString>
<ProductString>Strobe31</productString>
<ProductString>Strobe31</productString>
<ProductString>Strobe31SW</ProductString>
```

#### Autoprovisioning Example 1

Here's a simple example using four autoprovisioning files to configure two devices:

We boot up two devices with mac addresses 00:20:f7:02:00:01 and 00:20:f7:02:00:02 (Device1 and Device2).

The devices are set to use DHCP and that server provides an autoprovisioning server address with option 43. The address is "https://autoprovtest.server.net." The files on this server are as follows:

### 00000cd.xml

```
<MiscSettings>
<DeviceName>CyberData Autoprovisioned/DeviceName>
<AutoprovFile>sip common.xml</AutoprovFile>
<AutoprovFile>sip_[macaddress].xml</AutoprovFile>
</MiscSettings>
sip common.xml
<SIPSettings>
<SIPServer>10.0.0.253</SIPServer>
<RemoteSIPPort>5060</RemoteSIPPort>
</SIPSettings>
sip 0020f7020001.xml
<SIPSettings>
<SIPUserID>198</SIPUserID>
<SIPAuthPassword>ext198</SIPAuthPassword>
<DialoutExtension0>204</DialoutExtension0>
</SIPSettings>
sip 0020f7020002.xml
<SIPSettings>
<SIPUserID>500</SIPUserID>
<SIPAuthPassword>ext500</SIPAuthPassword>
<DialoutExtension0>555</DialoutExtension0>
</SIPSettings>
```

On boot, Device1 tries to fetch the file 0020f7023614.xml from "https://autoprovtest.server.net". This file is not available, so device1 then tries to fetch the file 000000cd.xml. This file exists, and Device1 parses the three elements.

- 1. Device1 changes its device name to **CyberData Autoprovisioned**.
- 2. Device1 finds an AutoprovFile element containing the filename sip common.xml. The device downloads sip common.xml from "https://autoprovtest.server.net," and imports this configuration, setting the sip server to 10.0.0.253 and the remote port to 5060.3.
- Device1 finds another AutoprovFile element containing the filename sip [macaddress].xml. The device replaces the [macaddress] with its own mac address value creating sip\_0020f7020001.xml, downloads this file from "https://autoprovtest.server.net," and imports this configuration. This sets the user ID to 198, the password to ext198, and the dialout extension to 204. Device1 is now finished with autoprovisioning.

Device2 goes through the same steps by setting its device name to **CyberData Autoprovisioned**, its SIP server to 10.0.0.253, and its port to 5060. When Device2 "sees" sip [macaddress].xml, Device2 replaces it with its own mac address and downloads sip 0020f7020002.xml from "https://autoprovtest.server.net." Device2 sets the SIP User ID to 500, the password to ext500, and the dialout extension to 555.

#### **Autoprovisioning** Example 2

Here is another example of setting up your autoprovisioning files:

We boot up two devices with mac addresses 00:20:f7:02:00:01 and 00:20:f7:02:00:02 (Device1 and Device2) and boot them on a network with a DHCP server configured with an autoprovisioning server at 10.0.1.3 on option 150. Our TFTP server has three files:

```
0020f7020001.xml
<MiscSettings>
<AutoprovFile>common_settings.xml</AutoprovFile>
</MiscSettings>
<SIPSettings>
<SIPUserID>198</SIPUserID>
<SIPAuthPassword>ext198</SIPAuthPassword>
<DialoutExtension0>204</DialoutExtension0>
</SIPSettings>
0020f7020002.xml
<MiscSettings>
<AutoprovFile>common_settings.xml</AutoprovFile>
</MiscSettings>
<SIPSettings>
<SIPUserID>500</SIPUserID>
<SIPAuthPassword>ext500</SIPAuthPassword>
<DialoutExtension0>555</DialoutExtension0>
</SIPSettings>
common settings.xml
<MiscSettings>
<DeviceName>CyberData Autoprovisioned/DeviceName>
</MiscSettings>
<SIPSettings> <SIPServer>10.0.0.253</SIPServer>
<RemoteSIPPort>5060/RemoteSIPPort>
</SIPSettings>
```

- 1. On boot, Device1 downloads 0020f7020001.xml from 10.0.1.3 and imports these values. The SIP User ID is 198, the password is ext198, and the dialout extension is 204.
- 2. Device1 then gets the filename common\_settings.xml from the AutoprovFile element and downloads this file from the TFTP server at 10.0.1.3. and imports these settings. The device name is set to CyberData Autoprovisioned, the SIP server is set to 10.0.0.253, and the port is set to 5060.

Device2 does the same except it downloads 0020f7020002.xml on boot and imports these values instead. The Sip User ID is 500, password is ext500, and dialout extension is 555. Device2 then downloads the **common settings.xml** file and imports those values. The device name is set to CyberData Autoprovisioned, the SIP server is set to 10.0.0.253, and the port is set to 5060.

XMI Files

XML files can contain <AutoprovFile> elements. If multiple DHCP options are specified, the device will try to download autoprovisioning files from each in turn. The device will only look for <AutoprovFile> elements in the first file downloaded from each server. You can specify up to 20 <AutoprovFile> elements in the first autoprovisioning file.

There are numerous ways to change an element of the configuration(xml) file. Using sip ext as an example, the extension can be changed:

Within the device-specific xml, i.e. [macaddress].xml, via the AutoprovFile element:<SIPSettings>/<SIPExt>

From the device specific xml, a pointer to a sip\_common file

From the device specific xml, a pointer to the device specific sip [macaddress].xml

From the common file, a pointer to sip\_common.xml

From the common file, a pointer to the device specific (sip\_[macaddress].xml)

**Autoprovisioned** Audio Files

Audio files are stored in non-volatile memory and an autoprovisioned audio file will only have to be downloaded once for each device. Loading many audio files to the device from the web page could cause it to appear unresponsive. If this happens, wait until the transfer is complete and then refresh the page.

The device uses the file name to determine when to download a new audio file. This means that if you used autoprovisioning to upload a file and then changed the contents of this file at the TFTP server, the device will not recognize that the file has changed (because the file name is the same).

Since audio files are stored in non-volatile memory, if autoprovisioning is disabled after they have been loaded to the board, the audio file settings will not change. You can force a change to the audio files on the board by clicking Restore Default on the Audio Configuration page or by changing the autoprovisioning file with "default" set as the file name.

#### 2.6.12.2 Sample dhcpd.conf

```
# Sample configuration file for ISC dhcpd for Debian
ddns-update-style none;
option domain-name "voiplab";
option domain-name-servers 10.0.0.252;
option option-150 code 150 = ip-address;
option ntp-servers north-america.pool.ntp.org;
option space VendorInfo;
option VendorInfo.text code 10 = { text };
authoritative;
log-facility local7;
subnet 10.0.0.0 netmask 255.0.0.0 {
    max-lease-time 3600;
   default-lease-time 3600;
   option routers
                                   10.0.0.1;
   option subnet-mask
                                   255.0.0.0;
                                   "voiplab";
   option domain-name
                                   10.0.0.252;
   option domain-name-servers
    option time-offset
                                                   # Pacific Standard Time
                                                                     # OPTION 72
     option www-server
                                    99.99.99.99;
                                      "10.0.1.52";
                                                                     # OPTION 66
     option tftp-server-name
     option tftp-server-name
                                      "http://test.cyberdata.net";
                                                                     # OPTION 66
                                                                     # OPTION 150
     option option-150
                                      10.0.0.252;
# These two lines are needed for option 43
     vendor-option-space VendorInfo;
                                                                     # OPTION 43
     option VendorInfo.text "http://test.cyberdata.net";
                                                                     # OPTION 43
    range 10.10.0.1 10.10.2.1; }
```

#### 2.6.12.3 Get Autoprovisioning Template Button

The Get Autoprovisioning Template button allows the user to generate, download, edit, and then store an autoprovisioning template on the server that serves the autoprovisioning files for devices.

To generate an autoprovisioning template directly from the device, complete the following steps:

- 1. On the **Autoprovisioning** page, click on the **Get Autoprovisioning Template** button.
- 2. You will see a window prompting you to save a configuration file (.xml) to a location on your computer (Figure 2-33). The configuration file is the basis for the default configuration settings for your unit).
- 3. Choose a location to save the configuration file and click on **OK**. See Figure 2-33.

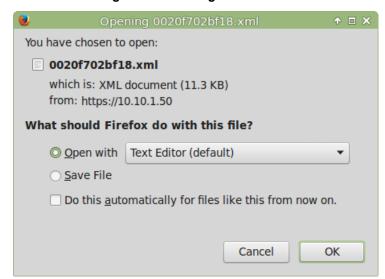

Figure 2-33. Configuration File

- 4. At this point, you can open and edit the autoprovisioning template to change the configuration settings in the template for the unit.
- 5. You can then upload the autoprovisioning file to a TFTP or HTTP server where the file can be loaded onto other devices.

# 2.7 Upgrading the Firmware

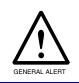

#### Caution

Equipment Hazard: Devices with a serial number that begins with 2331xxxxx can only run firmware versions 11.0.0 or later.

## 2.7.1 Upgrade the Firmware

To upload the firmware from your computer:

1. Retrieve the latest InformaCast Enabled Paging Adapter firmware by clicking on the Downloads tab at the following webpage:

https://www.cyberdata.net/products/011280

- 2. Unzip the firmware version file. This file may contain the following:
- Firmware file
- Release notes
- 3. Log in to the InformaCast Enabled Paging Adapter home page as instructed in Section 2.6.3, "Log in to the Configuration GUI".

4. Click on the Firmware menu button to open the Firmware page. See Figure 2-34.

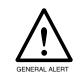

#### Caution

Equipment Hazard: CyberData strongly recommends that you first reboot the device before attempting to upgrade the firmware of the device. See Section 2.7.2, "Reboot the InformaCast Enabled Paging Adapter".

Figure 2-34. Firmware Page

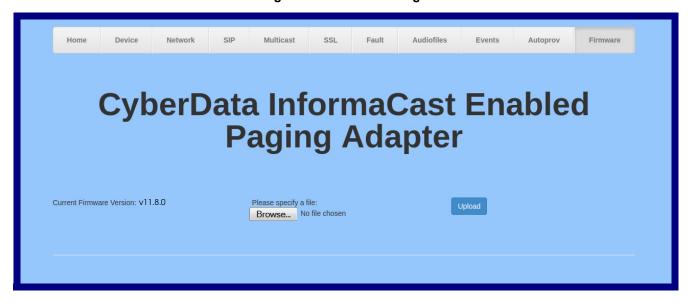

- 5. Click on the Browse button, and then navigate to the location of the firmware file.
- 6. Select the firmware file.
- 7. Click on the **Upload** button.

Note Do not reboot the device after clicking on the Upload button.

Note This starts the upgrade process. Once the InformaCast Enabled Paging Adapter has uploaded the file, the Uploading Firmware countdown page appears, indicating that the firmware is being written to flash. The InformaCast Enabled Paging Adapter will automatically reboot when the upload is complete. When the countdown finishes, the Firmware page will refresh. The uploaded firmware filename should be displayed in the system configuration (indicating a successful upload and reboot).

8. Table 2-21 shows the web page items on the Firmware page.

**Table 2-21. Firmware Parameters** 

| Web Page Item            | Description                                                                                                    |
|--------------------------|----------------------------------------------------------------------------------------------------|
| Current Firmware Version | Shows the current firmware version.                                                                             |
| Browse                   | Use the <b>Browse</b> button to navigate to the location of the Intercom firmware file that you want to upload. |
| Upload                   | Click on the <b>Upload</b> button to automatically upload the selected firmware and reboot the system.          |

# 2.7.2 Reboot the InformaCast Enabled Paging Adapter

To reboot a InformaCast Enabled Paging Adapter, log in to the web page as instructed in Section 2.6.3, "Log in to the Configuration GUI".

1. Click **Reboot** (Figure 2-35). A normal restart will occur.

Figure 2-35. Home Page

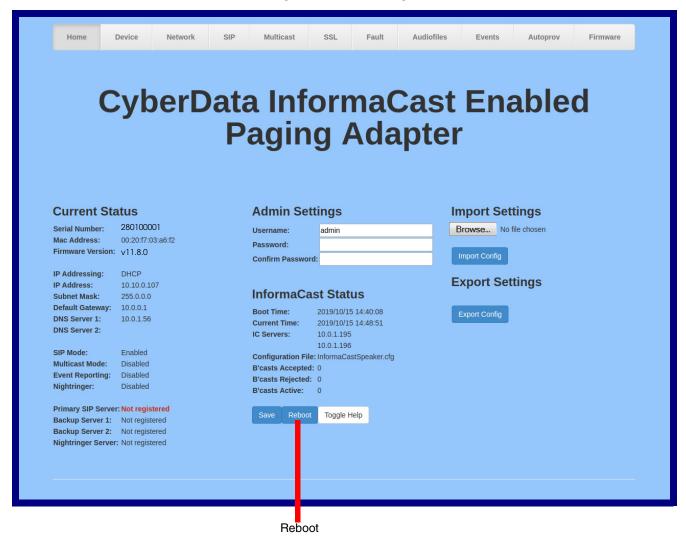

# 2.8 Command Interface

Some functions on the device can be activated using simple POST commands to the web interface. The examples in Table 2-22 use the free unix utility, wget commands. However, any program that can send HTTP POST commands to the device should work.

# 2.8.1 Command Interface Post Commands

The commands in Table 2-22 require an authenticated session (a valid username and password to work).

**Table 2-22. Command Interface Post Commands** 

| Device Action                                              | HTTP Post Command <sup>a</sup>                                                                                                    |
|------------------------------------------------------------|----------------------------------------------------------------------------------------------------|
| Test relay (fixed at 5 seconds)                            | wgetuser adminpassword adminauth-no-challengeno-check-certificatequiet -O /dev/null "https://10.0.3.71/cgi-bin/command.cgi"post-data "test_relay=yes"       |
| Close relay indefinitely                                   | wgetuser adminpassword adminauth-no-challengeno-check-certificatequiet -O /dev/null "https://10.0.3.71/cgi-bin/command.cgi"post-data "activate_relay=yes"   |
| Open relay indefinitely                                    | wgetuser adminpassword adminauth-no-challengeno-check-certificatequiet -O /dev/null "https://10.0.3.71/cgi-bin/command.cgi"post-data "deactivate_relay=yes" |
| Place call to extension (example: extension 130)           | wgetuser adminpassword adminauth-no-challengeno-check-certificatequiet -O /dev/null "https://10.0.3.71/cgi-bin/command.cgi"post-data "call=130"             |
| Terminate active call                                      | wgetuser adminpassword adminauth-no-challengeno-check-certificatequiet -O /dev/null "https://10.0.3.71/cgi-bin/command.cgi"post-data "terminate=yes"        |
| Force reboot                                               | wgetuser adminpassword adminauth-no-challengeno-check-certificatequiet -O /dev/null "https://10.0.3.71/cgi-bin/command.cgi"post-data "reboot=yes"           |
| Play "audio test message"                                  | wgetuser adminpassword adminauth-no-challengeno-check-certificatequiet -O /dev/null "https://10.0.3.71/cgi-bin/command.cgi"post-data "test_audio=yes"       |
| Announce IP address                                        | wgetuser adminpassword adminauth-no-challengeno-check-certificatequiet -O /dev/null "https://10.0.3.71/cgi-bin/command.cgi"post-data "speak_ip_address=yes" |
| Trigger the Fault Detection Test<br>(Fault Detection page) | wgetuser adminpassword adminauth-no-challengeno-check-certificatequiet -O /dev/null "https://10.0.3.71/cgi-bin/sensor.cgi"post-data "intrusiontest=yes"     |
| Play the "0" audio file                                    | wgetuser adminpassword adminauth-no-challengeno-check-certificatequiet -O /dev/null "https://10.0.3.71/cgi-bin/audiofiles.cgi"post-data "play_0=yes"        |
| Play the "1" audio file                                    | wgetuser adminpassword adminauth-no-challengeno-check-certificatequiet -O /dev/null "https://10.0.3.71/cgi-bin/audiofiles.cgi"post-data "play_1=yes"        |
|                                                            |                                                                                                    |

Table 2-22. Command Interface Post Commands (continued)

| Play the "2" audio file                  | wgetuser adminpassword adminauth-no-challengeno-check-certificatequiet -O /dev/null "https://10.0.3.71/cgi-bin/audiofiles.cgi"post-data "play_2=yes"                        |
|------------------------------------------|----------------------------------------------------------------------------------------------------|
| Play the "3" audio file                  | wgetuser adminpassword adminauth-no-challengeno-check-certificatequiet -O /dev/null "https://10.0.3.71/cgi-bin/audiofiles.cgi"post-data "play_3=yes"                        |
| Play the "4" audio file                  | wgetuser adminpassword adminauth-no-challengeno-check-certificatequiet -O /dev/null "https://10.0.3.71/cgi-bin/audiofiles.cgi"post-data "play_4=yes"                        |
| Play the "5" audio file                  | wgetuser adminpassword adminauth-no-challengeno-check-certificatequiet -O /dev/null "https://10.0.3.71/cgi-bin/audiofiles.cgi"post-data "play_5=yes"                        |
| Play the "6" audio file                  | wgetuser adminpassword adminauth-no-challengeno-check-certificatequiet -O /dev/null "https://10.0.3.71/cgi-bin/audiofiles.cgi"post-data "play_6=yes"                        |
| Play the "7" audio file                  | wgetuser adminpassword adminauth-no-challengeno-check-certificatequiet -O /dev/null "https://10.0.3.71/cgi-bin/audiofiles.cgi"post-data "play_7=yes"                        |
| Play the "8" audio file                  | wgetuser adminpassword adminauth-no-challengeno-check-certificatequiet -O /dev/null "https://10.0.3.71/cgi-bin/audiofiles.cgi"post-data "play_8=yes"                        |
| Play the "9" audio file                  | wgetuser adminpassword adminauth-no-challengeno-check-certificatequiet -O /dev/null "https://10.0.3.71/cgi-bin/audiofiles.cgi"post-data "play_9=yes"                        |
| Play the "Dot" audio file                | wgetuser adminpassword adminauth-no-challengeno-check-certificatequiet -O /dev/null "https://10.0.3.71/cgi-bin/audiofiles.cgi"post-data "play_d=yes"                        |
| Play the "Audio Test" audio file         | wgetuser adminpassword adminauth-no-challengeno-check-certificatequiet -O /dev/null "https://10.0.3.71/cgi-bin/audiofiles.cgi"post-data "play_audiotest=yes"                |
| Play the "Page Tone" audio file          | wgetuser adminpassword adminauth-no-challengeno-check-certificatequiet -O /dev/null "https://10.0.3.71/cgi-bin/audiofiles.cgi"post-data "play_pagetone=yes"                 |
| Play the "Your IP Address Is" audio file | wgetuser adminpassword adminauth-no-challengeno-check-certificatequiet -O /dev/null "https://10.0.3.71/cgi-bin/audiofiles.cgi"post-data "play_youripaddressis=yes"          |
| Play the "Rebooting" audio file          | wgetuser adminpassword adminauth-no-challengeno-check-certificatequiet -O /dev/null "https://10.0.3.71/cgi-bin/audiofiles.cgi"post-data "play_rebooting=yes"                |
| Play the "Restoring Default" audio file  | wgetuser adminpassword adminauth-no-challengeno-check-certificatequiet -O /dev/null "https://10.0.3.71/cgi-bin/audiofiles.cgi"post-data "play_restoringdefault=yes"         |
| Play the "Sensor Triggered" audio file   | wgetuser adminpassword adminauth-no-challengeno-check-certificatequiet -O /dev/null "https://10.0.3.71/cgi-bin/audiofiles.cgi"post-data "play_intrusionsensortriggered=yes" |
| Play the "Night Ring" audio file         | wgetuser adminpassword adminauth-no-challengeno-check-certificatequiet -O /dev/null "https://10.0.3.71/cgi-bin/audiofiles.cgi"post-data "play_nightring=yes"                |

Table 2-22. Command Interface Post Commands (continued)

| Play the "Stored Message "1" audio file            | wgetuser adminpassword adminauth-no-challengeno-check-certificatequiet -O /dev/null "https://10.0.3.71/cgi-bin/audiofiles.cgi"post-data "play_stored_1=yes"                   |
|----------------------------------------------------|----------------------------------------------------------------------------------------------------|
| Play the "Stored Message "2" audio file            | wgetuser adminpassword adminauth-no-challengeno-check-certificatequiet -O /dev/null "https://10.0.3.71/cgi-bin/audiofiles.cgi"post-data "play_stored_2=yes"                   |
| Play the "Stored Message "3" audio file            | wgetuser adminpassword adminauth-no-challengeno-check-certificatequiet -O /dev/null "https://10.0.3.71/cgi-bin/audiofiles.cgi"post-data "play_stored_3=yes"                   |
| Play the "Stored Message "4" audio file            | wgetuser adminpassword adminauth-no-challengeno-check-certificatequiet -O /dev/null "https://10.0.3.71/cgi-bin/audiofiles.cgi"post-data "play_stored_4=yes"                   |
| Play the "Stored Message "5" audio file            | wgetuser adminpassword adminauth-no-challengeno-check-certificatequiet -O /dev/null "https://10.0.3.71/cgi-bin/audiofiles.cgi"post-data "play_stored_5=yes"                   |
| Play the "Stored Message "6" audio file            | wgetuser adminpassword adminauth-no-challengeno-check-certificatequiet -O /dev/null "https://10.0.3.71/cgi-bin/audiofiles.cgi"post-data "play_stored_6=yes"                   |
| Play the "Stored Message "7" audio file            | wgetuser adminpassword adminauth-no-challengeno-check-certificatequiet -O /dev/null "https://10.0.3.71/cgi-bin/audiofiles.cgi"post-data "play_stored_7=yes"                   |
| Play the "Stored Message "8" audio file            | wgetuser adminpassword adminauth-no-challengeno-check-certificatequiet -O /dev/null "https://10.0.3.71/cgi-bin/audiofiles.cgi"post-data "play_stored_8=yes"                   |
| Play the "Stored Message "9" audio file            | wgetuser adminpassword adminauth-no-challengeno-check-certificatequiet -O /dev/null "https://10.0.3.71/cgi-bin/audiofiles.cgi"post-data "play_stored_9=yes"                   |
| Play the "Cancel" menu audio file                  | wgetuser adminpassword adminauth-no-challengeno-check-certificatequiet -O /dev/null "https://10.0.3.71/cgi-bin/audiofiles.cgi"post-data "play_menu_cancel=yes"                |
| Play the "Currently Playing" menu audio file       | wgetuser adminpassword adminauth-no-challengeno-check-certificatequiet -O /dev/null "https://10.0.3.71/cgi-bin/audiofiles.cgi"post-data "play_menu_currentlyplaying=yes"      |
| Play the "Fault Detection Message" menu audio file | wgetuser adminpassword adminauth-no-challengeno-check-certificatequiet -O /dev/null "https://10.0.3.71/cgi-bin/audiofiles.cgi"post-data "play_menu_faultdetectionmessage=yes" |
| Play the "Invalid Entry" menu audio file           | wgetuser adminpassword adminauth-no-challengeno-check-certificatequiet -O /dev/null "https://10.0.3.71/cgi-bin/audiofiles.cgi"post-data "play_menu_invalidentry=yes"          |
| Play the "Page" menu audio file                    | wgetuser adminpassword adminauth-no-challengeno-check-certificatequiet -O /dev/null "https://10.0.3.71/cgi-bin/audiofiles.cgi"post-data "play_menu_page=yes"                  |
| Play the "Play Stored Message" menu audio file     | wgetuser adminpassword adminauth-no-challengeno-check-certificatequiet -O /dev/null "https://10.0.3.71/cgi-bin/audiofiles.cgi"post-data "play_menu_playstoredmessage=yes"     |

Table 2-22. Command Interface Post Commands (continued)

| Play the "Pound (#)" menu audio file      | wgetuser adminpassword adminauth-no-challengeno-check-certificatequiet -O /dev/null "https://10.0.3.71/cgi-bin/audiofiles.cgi"post-data "play_menu_pound=yes"         |
|-------------------------------------------|----------------------------------------------------------------------------------------------------|
| Play the "Press" menu audio file          | wgetuser adminpassword adminauth-no-challengeno-check-certificatequiet -O /dev/null "https://10.0.3.71/cgi-bin/audiofiles.cgi"post-data "play_menu_press=yes"         |
| Play the "Stored Message" menu audio file | wgetuser adminpassword adminauth-no-challengeno-check-certificatequiet -O /dev/null "https://10.0.3.71/cgi-bin/audiofiles.cgi"post-data "play_menu_storedmessage=yes" |
| Play the "Through" menu audio file        | wgetuser adminpassword adminauth-no-challengeno-check-certificatequiet -O /dev/null "https://10.0.3.71/cgi-bin/audiofiles.cgi"post-data "play_menu_through=yes"       |
| Play the "To" menu audio file             | wgetuser adminpassword adminauth-no-challengeno-check-certificatequiet -O /dev/null "https://10.0.3.71/cgibin/audiofiles.cgi"post-data "play_menu_to=yes"             |
| Play the "Enter Code" menu audio file     | wgetuser adminpassword adminauth-no-challengeno-check-certificatequiet -O /dev/null "https://10.0.3.71/cgi-bin/audiofiles.cgi"post-data "play_entercode=yes"          |
| Play the "Invalid Code" menu audio file   | wgetuser adminpassword adminauth-no-challengeno-check-certificatequiet -O /dev/null "https://10.0.3.71/cgi-bin/audiofiles.cgi"post-data "play_invalidcode=yes"        |
| Play the "Enter Zone" menu audio file     | wgetuser adminpassword adminauth-no-challengeno-check-certificatequiet -O /dev/null "https://10.0.3.71/cgi-bin/audiofiles.cgi"post-data "play_menu_enter_zone=yes"    |
| Delete the "0" audio file                 | wgetuser adminpassword adminauth-no-challengeno-check-certificatequiet -O /dev/null "https://10.0.3.71/cgi-bin/audiofiles.cgi"post-data "delete_0=yes"                |
| Delete the "1" audio file                 | wgetuser adminpassword adminauth-no-challengeno-check-certificatequiet -O /dev/null "https://10.0.3.71/cgi-bin/audiofiles.cgi"post-data "delete_1=yes"                |
| Delete the "2" audio file                 | wgetuser adminpassword adminauth-no-challengeno-check-certificatequiet -O /dev/null "https://10.0.3.71/cgi-bin/audiofiles.cgi"post-data "delete_2=yes"                |
| Delete the "3" audio file                 | wgetuser adminpassword adminauth-no-challengeno-check-certificatequiet -O /dev/null "https://10.0.3.71/cgi-bin/audiofiles.cgi"post-data "delete_3=yes"                |
| Delete the "4" audio file                 | wgetuser adminpassword adminauth-no-challengeno-check-certificatequiet -O /dev/null "https://10.0.3.71/cgi-bin/audiofiles.cgi"post-data "delete_4=yes"                |
| Delete the "5" audio file                 | wgetuser adminpassword adminauth-no-challengeno-check-certificatequiet -O /dev/null "https://10.0.3.71/cgi-bin/audiofiles.cgi"post-data "delete_5=yes"                |
| Delete the "6" audio file                 | wgetuser adminpassword adminauth-no-challengeno-check-certificatequiet -O /dev/null "https://10.0.3.71/cgi-bin/audiofiles.cgi"post-data "delete_6=yes"                |
| Delete the "7" audio file                 | wgetuser adminpassword adminauth-no-challengeno-check-certificatequiet -O /dev/null "https://10.0.3.71/cgi-bin/audiofiles.cgi"post-data "delete_7=yes"                |

Table 2-22. Command Interface Post Commands (continued)

| Delete the "8" audio file                  | wgetuser adminpassword adminauth-no-challengeno-check-certificatequiet -O /dev/null "https://10.0.3.71/cgi-bin/audiofiles.cgi"post-data "delete_8=yes"                        |
|--------------------------------------------|----------------------------------------------------------------------------------------------------|
| Delete the "9" audio file                  | wgetuser adminpassword adminauth-no-challengeno-check-certificatequiet -O /dev/null "https://10.0.3.71/cgi-bin/audiofiles.cgi"post-data "delete_9=yes"                        |
| Delete the "Dot" audio file                | wgetuser adminpassword adminauth-no-challengeno-check-certificatequiet -O /dev/null "https://10.0.3.71/cgi-bin/audiofiles.cgi"post-data "delete_d=yes"                        |
| Delete the "Audio Test" audio file         | wgetuser adminpassword adminauth-no-challengeno-check-certificatequiet -O /dev/null "https://10.0.3.71/cgi-bin/audiofiles.cgi"post-data "delete_audiotest=yes"                |
| Delete the "Page Tone" audio file          | wgetuser adminpassword adminauth-no-challengeno-check-certificatequiet -O /dev/null "https://10.0.3.71/cgi-bin/audiofiles.cgi"post-data "delete_pagetone=yes"                 |
| Delete the "Your IP Address Is" audio file | wgetuser adminpassword adminauth-no-challengeno-check-certificatequiet -O /dev/null "https://10.0.3.71/cgi-bin/audiofiles.cgi"post-data "delete_youripaddressis=yes"          |
| Delete the "Rebooting" audio file          | wgetuser adminpassword adminauth-no-challengeno-check-certificatequiet -O /dev/null "https://10.0.3.71/cgi-bin/audiofiles.cgi"post-data "delete_rebooting=yes"                |
| Delete the "Restoring Default" audio file  | wgetuser adminpassword adminauth-no-challengeno-check-certificatequiet -O /dev/null "https://10.0.3.71/cgi-bin/audiofiles.cgi"post-data "delete_restoringdefault=yes"         |
| Delete the "Sensor Triggered" audio file   | wgetuser adminpassword adminauth-no-challengeno-check-certificatequiet -O /dev/null "https://10.0.3.71/cgi-bin/audiofiles.cgi"post-data "delete_intrusionsensortriggered=yes" |
| Delete the "Night Ring" audio file         | wgetuser adminpassword adminauth-no-challengeno-check-certificatequiet -O /dev/null "https://10.0.3.71/cgi-bin/audiofiles.cgi"post-data "delete_nightring=yes"                |
| Delete the "Stored Message "1" audio file  | wgetuser adminpassword adminauth-no-challengeno-check-certificatequiet -O /dev/null "https://10.0.3.71/cgi-bin/audiofiles.cgi"post-data "delete_stored_1=yes"                 |
| Delete the "Stored Message "2" audio file  | wgetuser adminpassword adminauth-no-challengeno-check-certificatequiet -O /dev/null "https://10.0.3.71/cgi-bin/audiofiles.cgi"post-data "delete_stored_2=yes"                 |
| Delete the "Stored Message "3" audio file  | wgetuser adminpassword adminauth-no-challengeno-check-certificatequiet -O /dev/null "https://10.0.3.71/cgi-bin/audiofiles.cgi"post-data "delete_stored_3=yes"                 |
| Delete the "Stored Message "4" audio file  | wgetuser adminpassword adminauth-no-challengeno-check-certificatequiet -O /dev/null "https://10.0.3.71/cgi-bin/audiofiles.cgi"post-data "delete_stored_4=yes"                 |
| Delete the "Stored Message "5" audio file  | wgetuser adminpassword adminauth-no-challengeno-check-certificatequiet -O /dev/null "https://10.0.3.71/cgi-bin/audiofiles.cgi"post-data "delete_stored_5=yes"                 |
| Delete the "Stored Message "6" audio file  | wgetuser adminpassword adminauth-no-challengeno-check-certificatequiet -O /dev/null "https://10.0.3.71/cgi-bin/audiofiles.cgi"post-data "delete_stored_6=yes"                 |

Table 2-22. Command Interface Post Commands (continued)

| Delete the "Stored Message "7" audio file            | wgetuser adminpassword adminauth-no-challengeno-check-certificatequiet -O /dev/null "https://10.0.3.71/cgi-bin/audiofiles.cgi"post-data "delete_stored_7=yes"                   |
|------------------------------------------------------|----------------------------------------------------------------------------------------------------|
| Delete the "Stored Message "8" audio file            | wgetuser adminpassword adminauth-no-challengeno-check-certificatequiet -O /dev/null "https://10.0.3.71/cgi-bin/audiofiles.cgi"post-data "delete_stored_8=yes"                   |
| Delete the "Stored Message "9" audio file            | wgetuser adminpassword adminauth-no-challengeno-check-certificatequiet -O /dev/null "https://10.0.3.71/cgi-bin/audiofiles.cgi"post-data "delete_stored_9=yes"                   |
| Delete the "Cancel" menu audio file                  | wgetuser adminpassword adminauth-no-challengeno-check-certificatequiet -O /dev/null "https://10.0.3.71/cgi-bin/audiofiles.cgi"post-data "delete_menu_cancel=yes"                |
| Delete the "Currently Playing" menu audio file       | wgetuser adminpassword adminauth-no-challengeno-check-certificatequiet -O /dev/null "https://10.0.3.71/cgi-bin/audiofiles.cgi"post-data "delete_menu_currentlyplaying=yes"      |
| Delete the "Fault Detection Message" menu audio file | wgetuser adminpassword adminauth-no-challengeno-check-certificatequiet -O /dev/null "https://10.0.3.71/cgi-bin/audiofiles.cgi"post-data "delete_menu_faultdetectionmessage=yes" |
| Delete the "Invalid Entry" menu audio file           | wgetuser adminpassword adminauth-no-challengeno-check-certificatequiet -O /dev/null "https://10.0.3.71/cgi-bin/audiofiles.cgi"post-data "delete_menu_invalidentry=yes"          |
| Delete the "Page" menu audio file                    | wgetuser adminpassword adminauth-no-challengeno-check-certificatequiet -O /dev/null "https://10.0.3.71/cgi-bin/audiofiles.cgi"post-data "delete_menu_page=yes"                  |
| Delete the "Play Stored Message" menu audio file     | wgetuser adminpassword adminauth-no-challengeno-check-certificatequiet -O /dev/null "https://10.0.3.71/cgi-bin/audiofiles.cgi"post-data "delete_menu_playstoredmessage=yes"     |
| Delete the "Pound (#)" menu audio file               | wgetuser adminpassword adminauth-no-challengeno-check-certificatequiet -O /dev/null "https://10.0.3.71/cgi-bin/audiofiles.cgi"post-data "delete_menu_pound=yes"                 |
| Delete the "Press" menu audio file                   | wgetuser adminpassword adminauth-no-challengeno-check-certificatequiet -O /dev/null "https://10.0.3.71/cgi-bin/audiofiles.cgi"post-data "delete_menu_press=yes"                 |
| Delete the "Stored Message" menu audio file          | wgetuser adminpassword adminauth-no-challengeno-check-certificatequiet -O /dev/null "https://10.0.3.71/cgi-bin/audiofiles.cgi"post-data "delete_menu_storedmessage=yes"         |
| Delete the "Through" menu audio file                 | wgetuser adminpassword adminauth-no-challengeno-check-certificatequiet -O /dev/null "https://10.0.3.71/cgi-bin/audiofiles.cgi"post-data "delete_menu_through=yes"               |
| Delete the "To" menu audio file                      | wgetuser adminpassword adminauth-no-challengeno-check-certificatequiet -O /dev/null "https://10.0.3.71/cgi-bin/audiofiles.cgi"post-data "delete_menu_to=yes"                    |
| Delete the "Enter Code" menu audio file              | wgetuser adminpassword adminauth-no-challengeno-check-certificatequiet -O /dev/null "https://10.0.3.71/cgi-bin/audiofiles.cgi"post-data "delete_entercode=yes"                  |

## Table 2-22. Command Interface Post Commands (continued)

| Delete the "Invalid Code" menu audio file | wgetuser adminpassword adminauth-no-challengeno-check-certificatequiet -O /dev/null "https://10.0.3.71/cgi-bin/audiofiles.cgi"post-data "delete_invalidcode=yes"     |
|-------------------------------------------|----------------------------------------------------------------------------------------------------|
| Delete the "Enter Zone" menu audio file   | wgetuser adminpassword adminauth-no-challengeno-check-certificatequiet -O /dev/null "https://10.0.3.71/cgi-bin/audiofiles.cgi"post-data "delete_menu_enter_zone=yes" |

a. Type and enter all of each http POST command on one line.

# 2.9 Identifying and Testing a Device when Using InformaCast 4.0 or Later

This section describes the basic process for identifying and testing the CyberData device when using Singlewire's InformaCast software version 4.0 or later.

Note If you have questions or need help, please consult your InformaCast documentation and or contact the CyberData support team.

Note CyberData's support is limited to IP endpoint functionality when used with an InformaCast system.

To add the InformaCast Enabled Paging Adapter to the InformaCast server:

1. Click Edit IP Speakers on the Main Screen of the Singlewire Informacast Server Web Interface.

Figure 2-36. Main Screen of the Singlewire InformaCast Server Web Interface

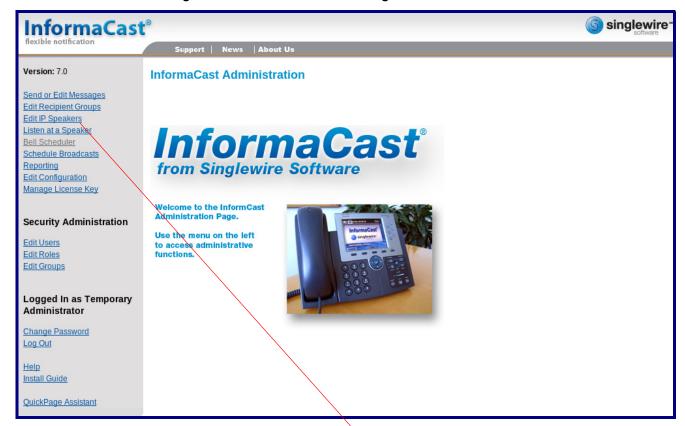

Edit IP Speakers

2. On the IP Speaker Configuration page, InformaCast will indicate that it has detected new speakers. Click View.

Figure 2-37. IP Speaker Configuration Page

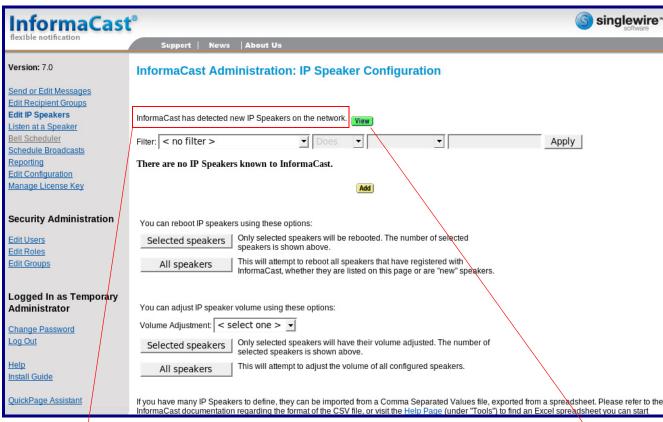

InformaCast has detected new devices.

View

3. The IP Speaker Configuration page will show four newly detected speakers. Click Test.

Figure 2-38. IP Speaker Configuration Page

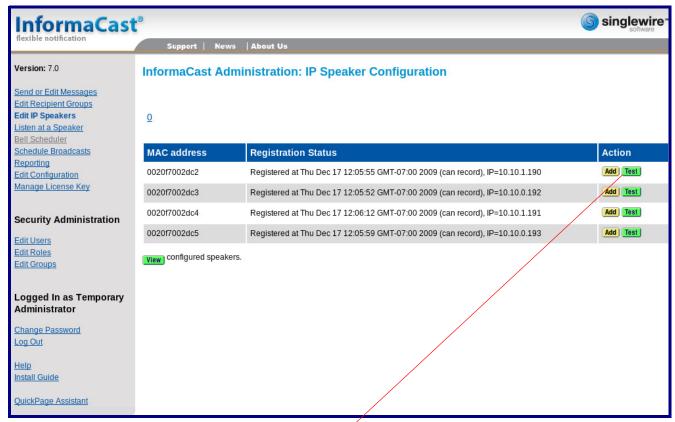

Test

- 4. On the **Test IP Speaker** page, Enter a number into the **Test duration** field.
- 5. Click Test.
- 6. You will hear a tone from the speaker being testing.
- 7. After the test, click **Cancel** to return to the **IP Configuration** page.

Figure 2-39. Test IP Speaker Page

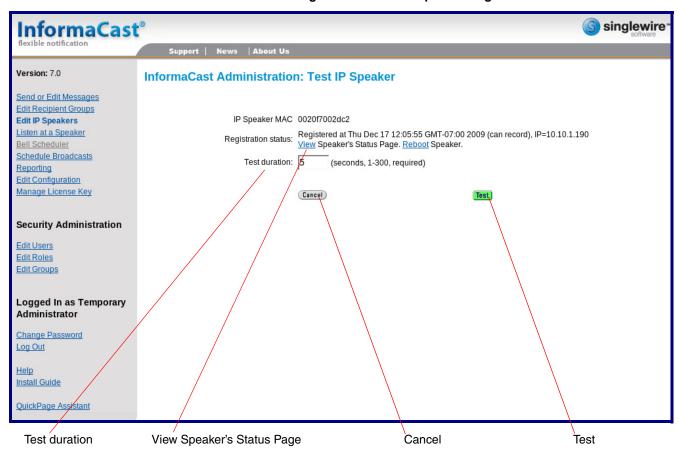

**Note** When viewing the device's status page via Informacast, Informacast links to the wrong port and path.

Informacast expects our device's status page to be at:

#### http://<ipaddr>:10004/status.

The status page is actually at:

#### http://<ipaddr>/ (port 80)

Therefore, if a user clicks the link to view the status page and is directed to:

#### http://10.10.10.10:1004/status

The user will need to edit the url in the address bar to:

http://10.10.10.10/

8. On the IP Speaker Configuration page, Click Add to add a speaker to the InformaCast server.

Figure 2-40. IP Configuration Page

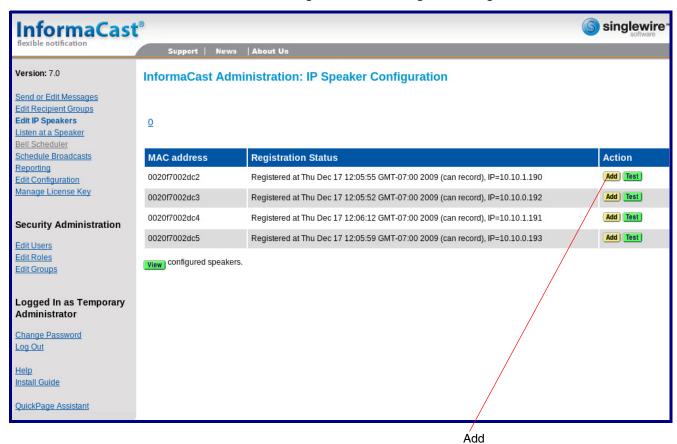

9. On the Add IP Speaker page, Fill out appropriate fields and click Add.

Figure 2-41. Add IP Speaker Page

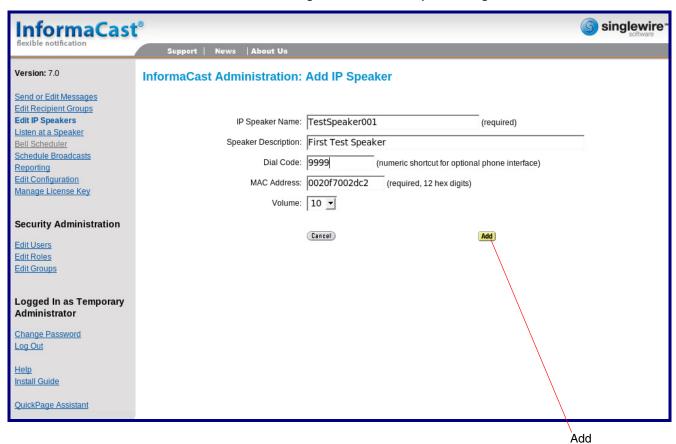

Your device is now registered to the InformaCast server. You now can configure this device as part of the InformaCast system setup as required.

# Appendix A: Setting up a TFTP Server

## A.1 In a LINUX Environment

To set up a TFTP server on LINUX:

- 1. Create a directory dedicated to the TFTP server, and move the files to be uploaded to that directory.
- 2. Run the following command where /tftpboot/ is the path to the directory you created in Step 1: the directory that contains the files to be uploaded. For example:

in.tftpd -1 -s /tftpboot/your directory name

# A.2 In a Windows Environment

You can find several options online for setting up a Windows TFTP server. This example explains how to use the Solarwinds freeware TFTP server, which you can download at:

http://www.cyberdata.net/support/voip/solarwinds.html

To set up a TFTP server on Windows:

- 1. Install and start the software.
- 2. Select File/Configure/Security tab/Transmit Only.
- 3. Make a note of the default directory name, and then move the firmware files to be uploaded to that directory.

# Appendix B: Troubleshooting/Technical Support

# B.1 Frequently Asked Questions (FAQ)

To see a list of frequently asked questions for your product, click on the **FAQs** tab at the following webpage:

https://www.cyberdata.net/products/011280

## **B.2 Documentation**

The documentation for this product is released in an English language version only.

To download PDF copies of CyberData product documentation, click on the **Downloads** tab at the following webpage:

https://www.cyberdata.net/products/011280

## **B.3** Contact Information

Contact CyberData Corporation

3 Justin Court

Monterey, CA 93940 USA www.CyberData.net

Phone: 800-CYBERDATA (800-292-3732)

Fax: 831-373-4193

Sales Sales 831-373-2601, Extension 334

Technical Support The fastest way to get technical support for your VoIP product is to submit a VoIP Technical

Support form at the following website:

http://support.cyberdata.net/

The Support Form initiates a ticket which CyberData uses for tracking customer requests. Most importantly, the Support Form tells us which PBX system and software version that you are using, the make and model of the switch, and other important information. This information is essential for troubleshooting. Please also include as much detail as possible in the **Comments** section of the Support Form.

Phone: (831) 373-2601, Extension 333

# B.4 Warranty and RMA Information

The most recent warranty and RMA information is available at the following website address:

http://support.cyberdata.net/

# Index

# **Symbols**

+48V DC power supply 10

## **Numerics**

100 Mbps indicator light 12

## A

activity light 12 address, configuration login 19 addressing DHCP 31 static 31 admin username and password 19 audio configuration 52 night ring tone parameter 56 audio configuration page 52 audio ground reference 8 audio output 8 authenticate ID and password for SIP server registration 36 autoprovision at time (HHMMSS) 67 autoprovision when idle (in minutes > 10) 67 autoprovisioning 68 download template button 68 autoprovisioning autoupdate (in minutes) 67 autoprovisioning configuration 66, 67 autoprovisioning filename 67 autoprovisioning server (IP Address) 67

## B

backup SIP server 1 33 backup SIP server 2 33 backup SIP servers, SIP server backups 33

## C

cat 5 ethernet cable 10 changing the web access password 23

changing default username and password for configuration GUI 19 Cisco SRST 33 command interface 81 commands 81 configurable parameters 24, 30, 33 configuration door sensor 44 intrusion sensor 44 using Web interface 15 configuration page configurable parameters 24, 30 connecting the SIP paging adapter 7 connection speed 12 connector (removable) 9 contact information 96 contact information for CyberData 96 current network settings 30 current settings, reviewing 22 CyberData contact information 96 CyberData support limited to IP endpoint functionality 88

## D

```
default
    gateway 14, 15
    IP address 14, 15
    subnet mask 14, 15
    username and password 14, 15
default gateway 14, 15, 30
default gateway for static addressing 31
default login address 19
default password for configuration GUI 19
default settings, restoring 14
default username and password for configuration GUI 19
device configuration 23
    device configuration parameters 67
    the device configuration page 66
device configuration page 23
device configuration parameters 24
device configuration password
    changing for web configuration access 23
DHCP addressing 31
dimensions 3,4
discovery utility program 19
DNS server 30
door sensor 55, 56
download autoprovisioning template button 68
```

#### E SIP server 36 IP addressing default enable night ring events 61 IP addressing setting 14, 15 ethernet port 10 event configuration enable night ring events 61 expiration time for SIP server lease 34, 35, 37 export settings 21, 22 lease, SIP server expiration time 34, 35, 37 lengthy pages 42 F line input specifications 3 line output specifications 3 line-in 7 fault sense input, sensor 8 line-out 7 features 2 link light 12 firmware Linux, setting up a TFTP server on 94 where to get the latest firmware 78 local SIP port 34, 36 firmware, upgrade 78 log in address 19 logging in to configuration GUI 19 G М get autoprovisioning template 68 GMT table 27 **MGROUP** GMT time 27 MGROUP Name 41 green link light 12 Multicast IP Address 41 ground connection 7 GUI username and password 19 N Н navigation (web page) 16 navigation table 16 http POST command 81 network activity, verifying 12 network configuration page 29 network parameters, configuring 29 network setup button 29 network, connecting to 11 nightring tones 42 identifier names (PST, EDT, IST, MUT) 27 Nightringer 77 identifying the device (when using InformaCast 4.0) 88 nightringer settings 35 identifying your product 1 NTP server 24 import settings 21, 22 import/export settings 21, 22 InformaCast Add IP Speaker Page 93 IP Speaker Configuration page 89 Test IP Speaker Page 91 orange link light 12

output specifications 3

overview 1

testing

input specifications 3 intercom configuration page

IP address 14, 15, 30

and identifying

Informacast linking to the wrong port and path 91

device 88

configurable parameters 33

а

Singlewire-enabled

| P                                                  | sensor setup page 44 sensor setup parameters 44      |
|----------------------------------------------------|------------------------------------------------------|
| page port 8                                        | server address, SIP 33                               |
| page port output connections 8                     | service 96                                           |
| pages (lengthy) 42                                 | set time with external NTP server on boot 24         |
| part number 3                                      | Singlewire Informacast Server Web Interface 88       |
| parts list 5                                       | Singlewire-enabled device                            |
| password                                           | how to identify 1                                    |
| configuration GUI 19                               |                                                      |
| for SIP server login 33                            | enable SIP operation 33<br>local SIP port 34         |
| restoring the default 14, 15                       | user ID 33                                           |
| SIP server authentication 36                       | SIP configuration page 32                            |
| payload types 3                                    | SIP configuration parameters                         |
| pin descriptions and functions 8                   | outbound proxy 34, 35                                |
| point-to-point configuration 38                    | registration and expiration, SIP server lease 34, 35 |
| polycom default channel 41                         | unregister on reboot 34                              |
| polycom emergency channel 41                       | user ID, SIP 33                                      |
| polycom priority channel 41                        | SIP registration 33                                  |
| port                                               | SIP remote SIP port 34                               |
| ethernet 10                                        | SIP server 33                                        |
| local SIP 34, 36                                   | password for login 33                                |
| remote SIP 34, 36                                  | unregister from 34                                   |
| posix timezone string                              | user ID for login 33                                 |
| timezone string 24                                 | SIP server configuration 33                          |
| POST command 81                                    | SIP setup button 32                                  |
| power                                              | specifications 3                                     |
| connecting to 10                                   | SRST 33                                              |
| priority                                           | static addressing 31                                 |
| assigning 42                                       | status light 12                                      |
| product                                            | subnet mask 14, 15, 30                               |
| configuring 15                                     | subnet mask static addressing 31                     |
| product overview 1                                 | supported protocols 3                                |
| R                                                  | T                                                    |
| reboot 79, 80                                      | tech support 96                                      |
| unregistering from SIP server during 36            | technical support, contact information 96            |
| registration and expiration, SIP server            | testing the device (when using InformaCast 4.0) 88   |
| lease expiration 37                                | time zone string examples 27                         |
| relay 8                                            | and zone oung oxamples 27                            |
| relay contact 8                                    |                                                      |
| remote SIP port 34, 36                             |                                                      |
| required configuration for web access username and | U                                                    |
| password 19                                        |                                                      |
| restoring factory default settings 14              | unregister from SIP server 36                        |
| ringtones 42                                       | upgrade firmware 78                                  |
| lengthy pages 42                                   | user ID                                              |
| rport discovery setting, disabling 34              | for SIP server login 33                              |
|                                                    | user ID for SIP server registration 36               |
|                                                    | username                                             |
| \$                                                 | changing for web configuration access 23             |
| •                                                  | restoring the default 14, 15                         |
| sales 96                                           | username for configuration GUI 19                    |
|                                                    |                                                      |

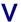

verifying network activity 12 VLAN ID 30 VLAN Priority 30 VLAN tagging support 30 VLAN tags 30

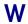

warranty policy at CyberData 96
web access password 14, 15
web access username 14, 15
web configuration log in address 19
web page
navigation 16
web page navigation 16
web-based configuration 15
wget, free unix utility 81
Windows, setting up a TFTP server on 94